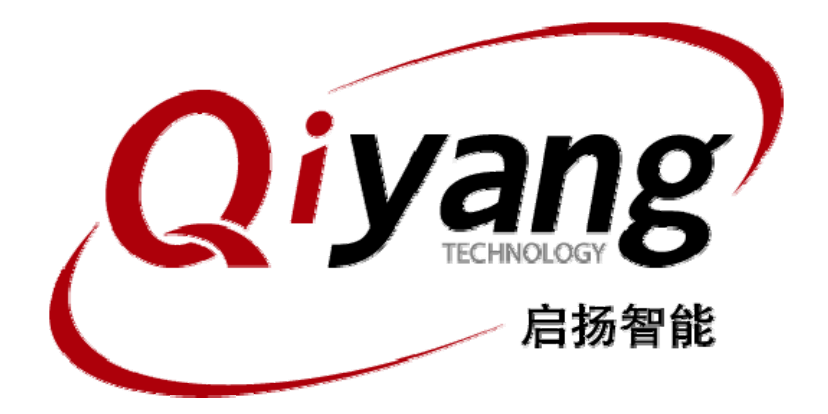

版本号 *v1.0*

*2014/05/21*

杭州启扬智能有限公司版权所有

**QIYANG TECHNOLOGY Co., Ltd**

**Copyright Reserve**

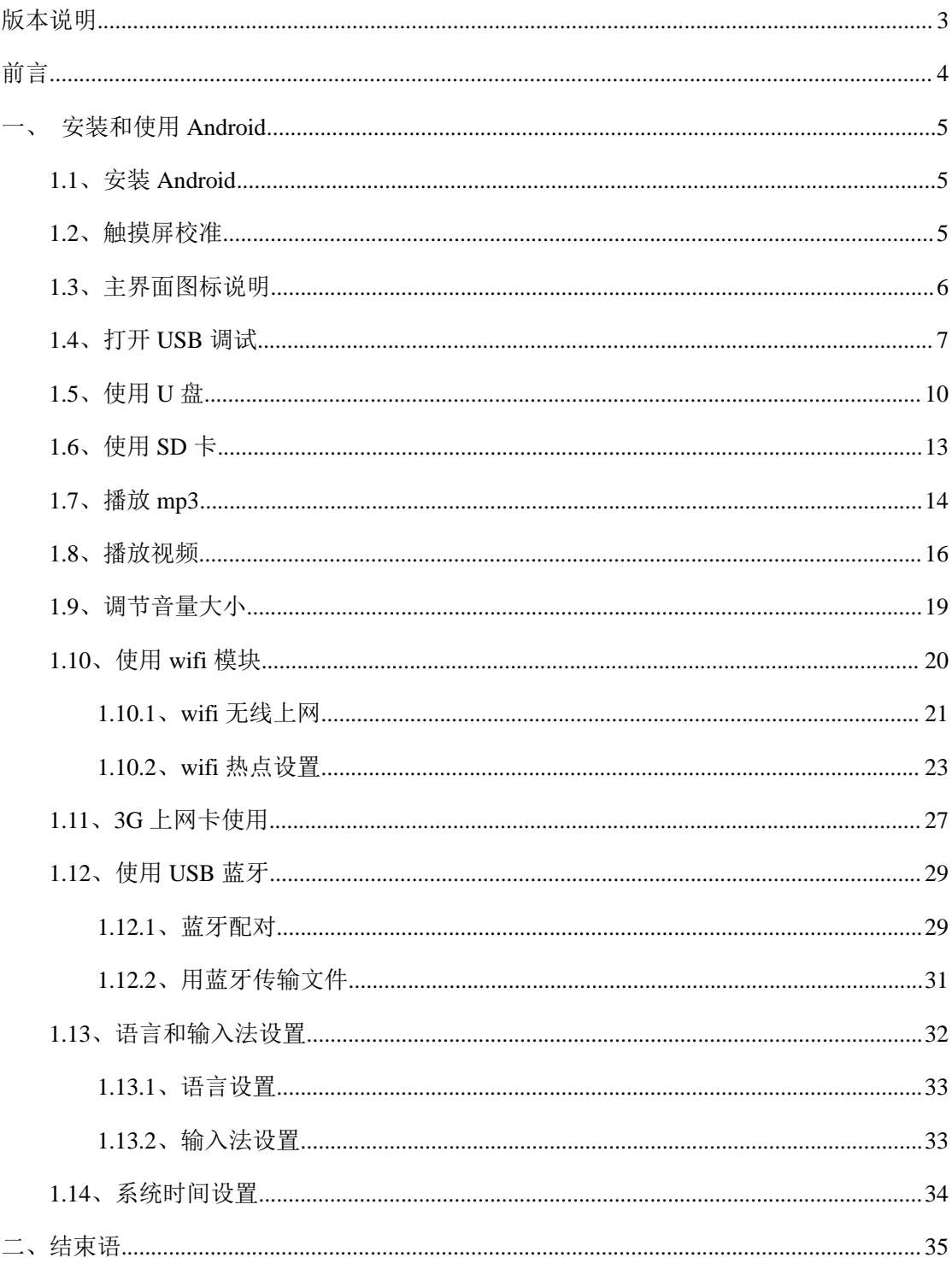

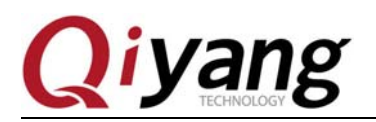

## 版本说明

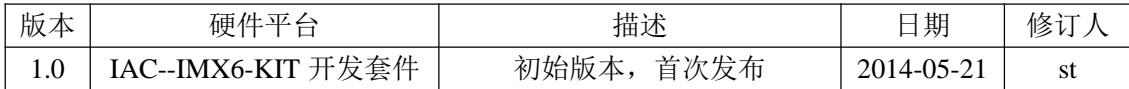

有任何技术问题或需要帮助,请联系: supports@qiyangtech.com 第 3页 共 33页 购买产品,请联系销售: sales@qiyangtech.com 更多信息请访问: http://www.qiytech.com ©2012 Qiyangtech 版权所有

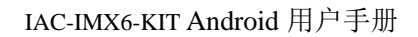

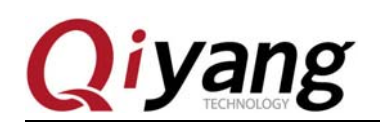

## 前言

本手册主要介绍如何将系统镜像烧写到开发板中。

阅读本手册之前请务必仔细阅读《QY-IMX6S 硬件说明书》。

有任何技术问题或需要帮助,请联系: supports@qiyangtech.com 第 4页 共 33页 购买产品,请联系销售: sales@qiyangtech.com 更多信息请访问: http://www.qiytech.com ©2012 Qiyangtech 版权所有

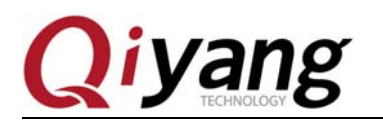

## 一、安装和使用 **Android**

#### **1.1**、安装 **Android**

安装方法详见:《IAC-IMX6-KIT 系统镜像烧写手册.pdf》

#### **1.2**、触摸屏校准

当你安装了 Android 系统后, 第一次开机使用的时候, 会出现一个触摸屏校准界面。

根据提示,依次点击十字中心点进行校准,然后点击绿点完成校准。校准后会直接进 入 Android 锁屏界面:

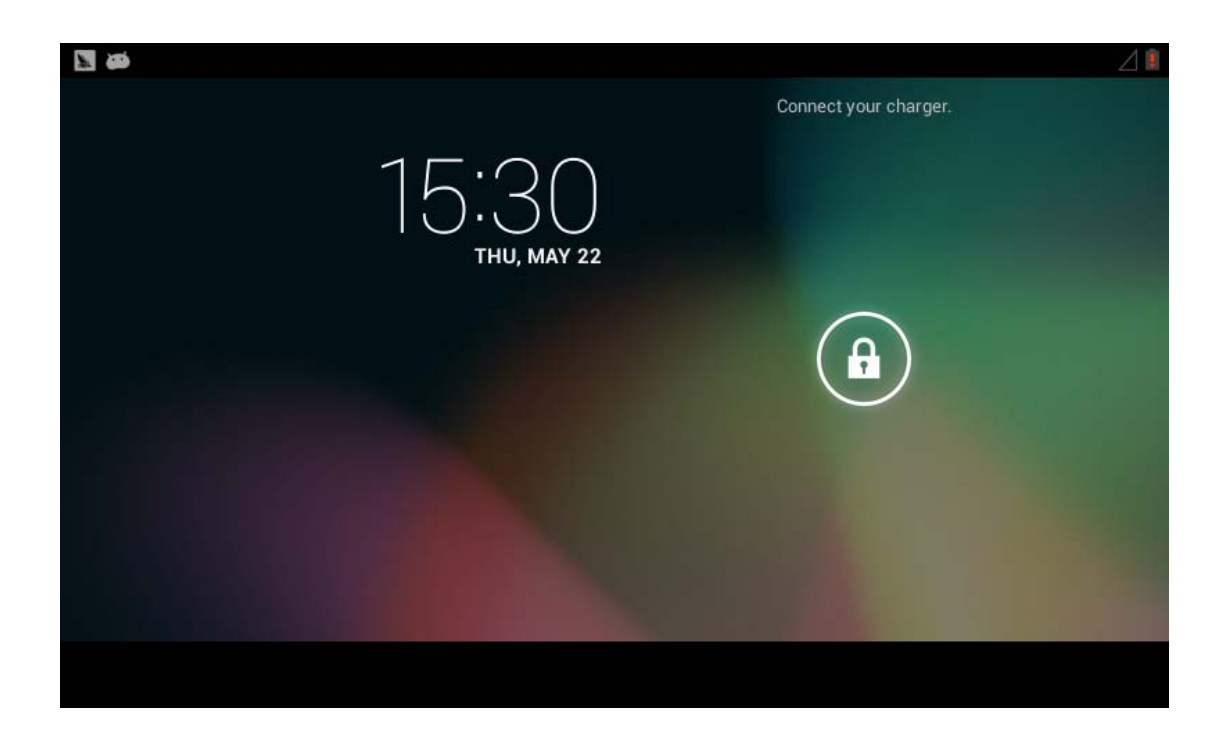

用触摸或者鼠标点击上图中锁的按钮,往外面拉开解锁,进入 android 系统界面:

有任何技术问题或需要帮助,请联系: supports@qiyangtech.com 第 5页 共 33页 购买产品,请联系销售: sales@qiyangtech.com 更多信息请访问: http://www.qiytech.com ©2012 Qiyangtech 版权所有

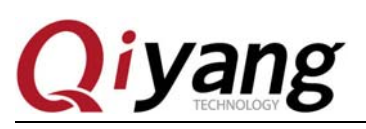

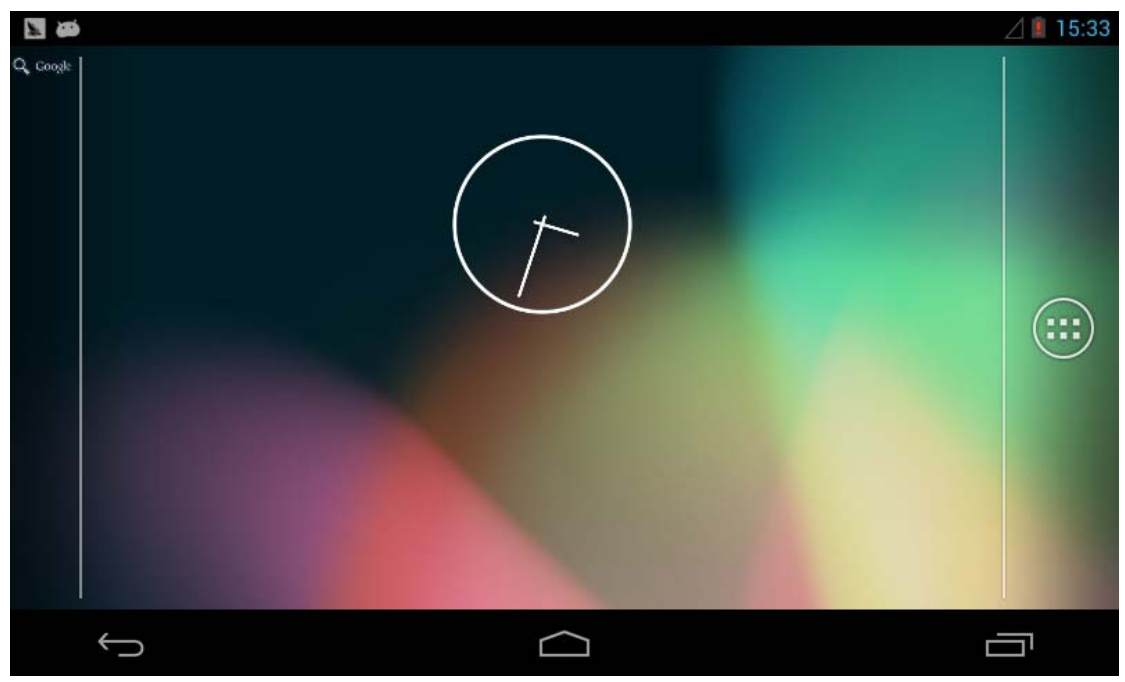

### **1.3**、主界面图标说明

点击菜单按钮进入菜单界面

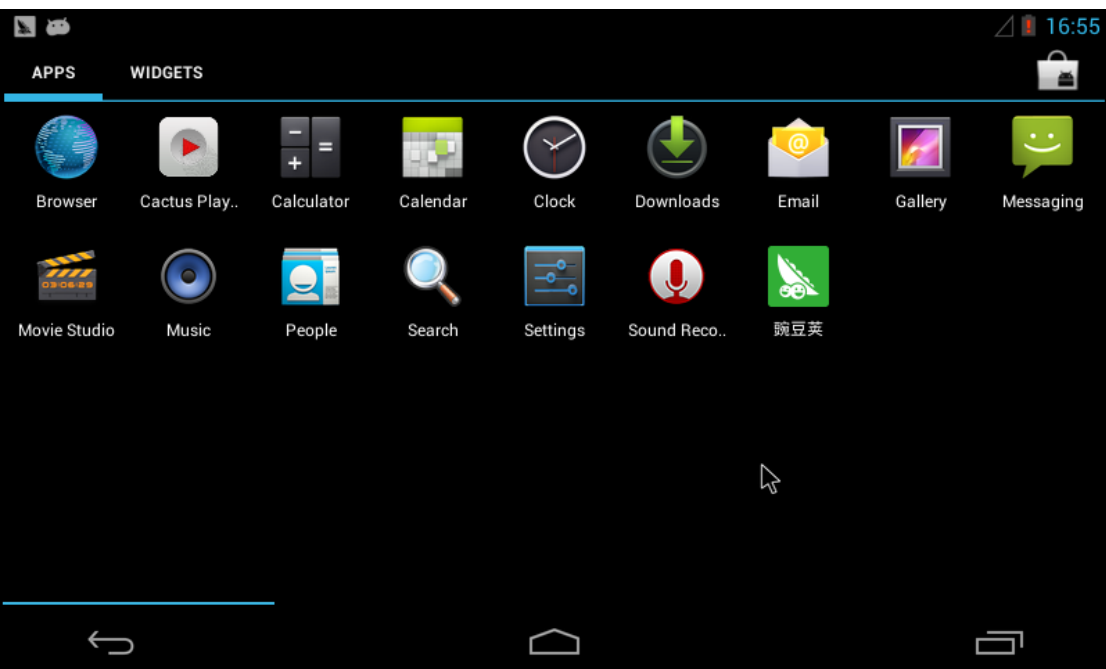

有任何技术问题或需要帮助,请联系: supports@qiyangtech.com 第 6页 共 33页 购买产品,请联系销售: sales@qiyangtech.com 更多信息请访问: http://www.qiytech.com ©2012 Qiyangtech 版权所有

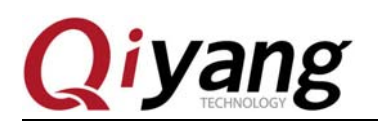

#### **1.4**、打开 **USB** 调试

如下图顺序操作:

点击"Settings"进入设置界面:

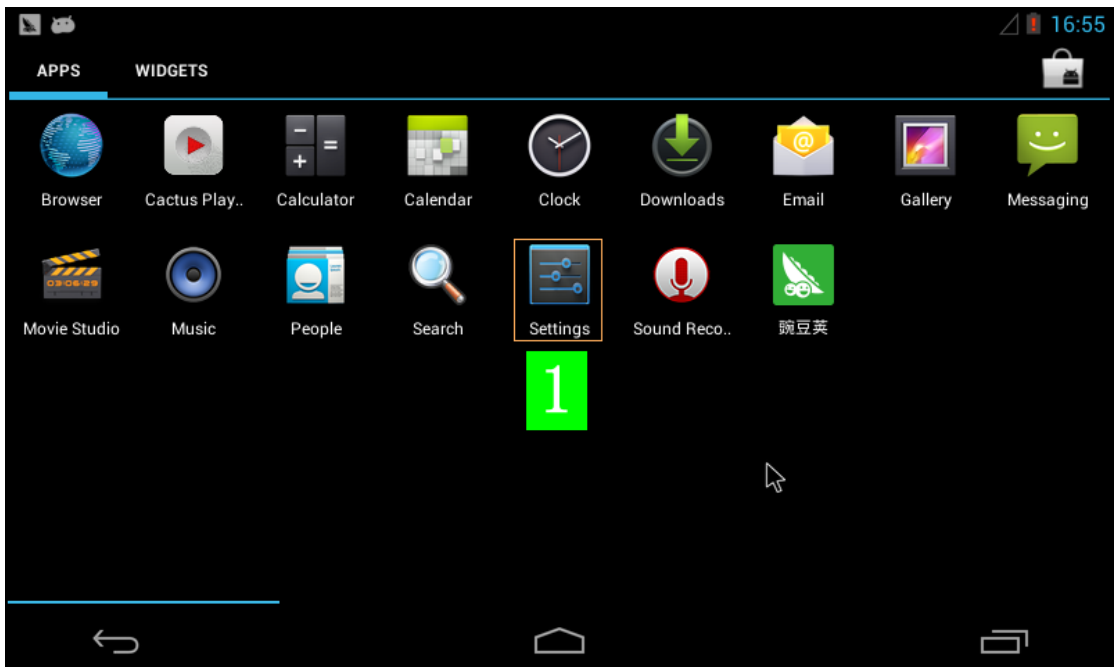

点击"About tablet"选项:

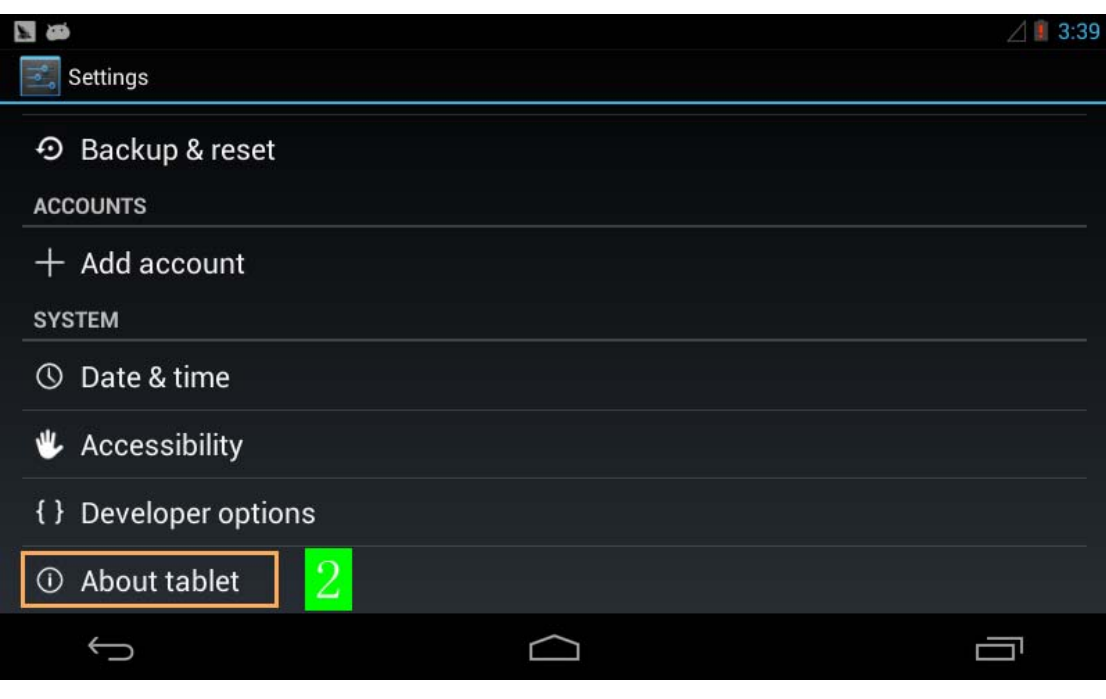

有任何技术问题或需要帮助,请联系: supports@qiyangtech.com 第 7页 共 33页 购买产品,请联系销售: sales@qiyangtech.com 更多信息请访问: http://www.qiytech.com

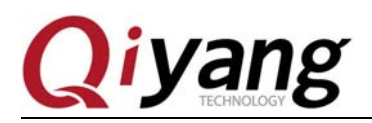

点击"Build number"选项 7 次,再返回上一级界面:

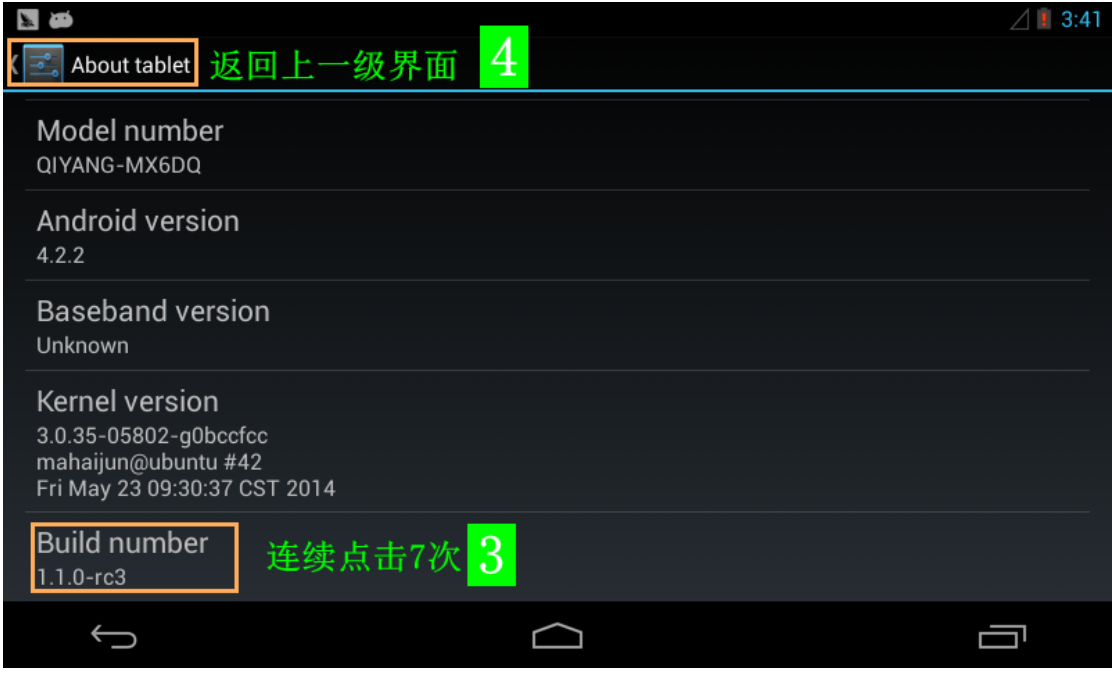

#### 点击"Developer options":

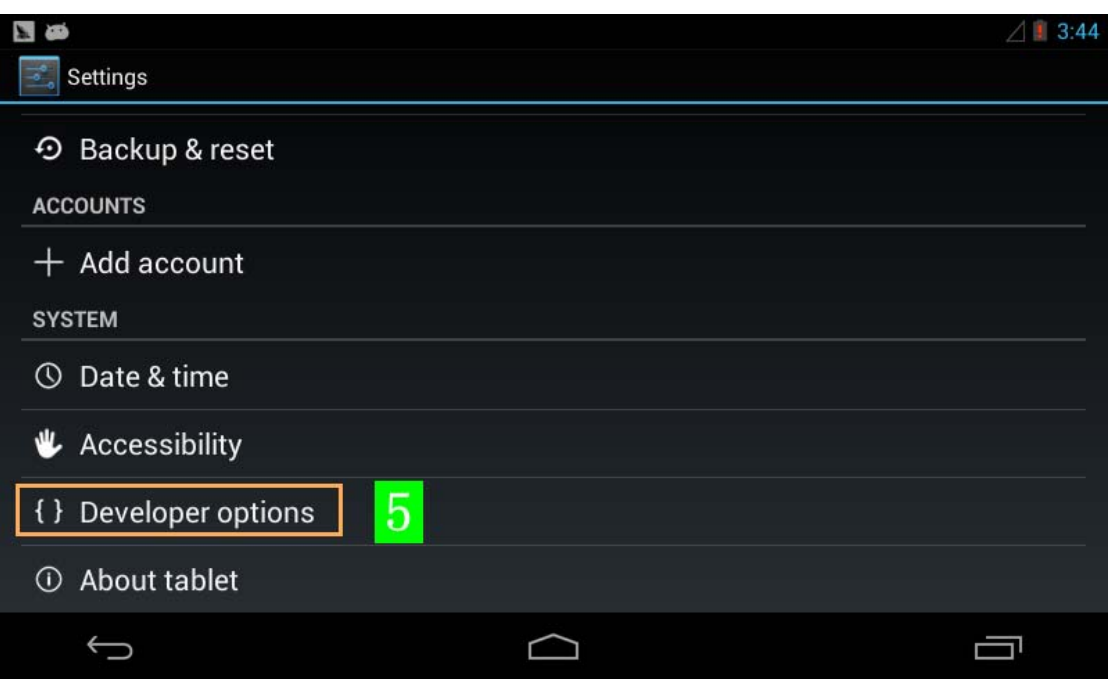

有任何技术问题或需要帮助,请联系: supports@qiyangtech.com 第 8页 共 33页 购买产品,请联系销售: sales@qiyangtech.com 更多信息请访问: http://www.qiytech.com ©2012 Qiyangtech 版权所有

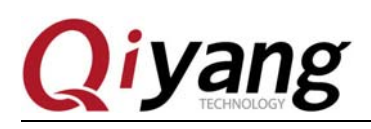

如下图所示打开选项:

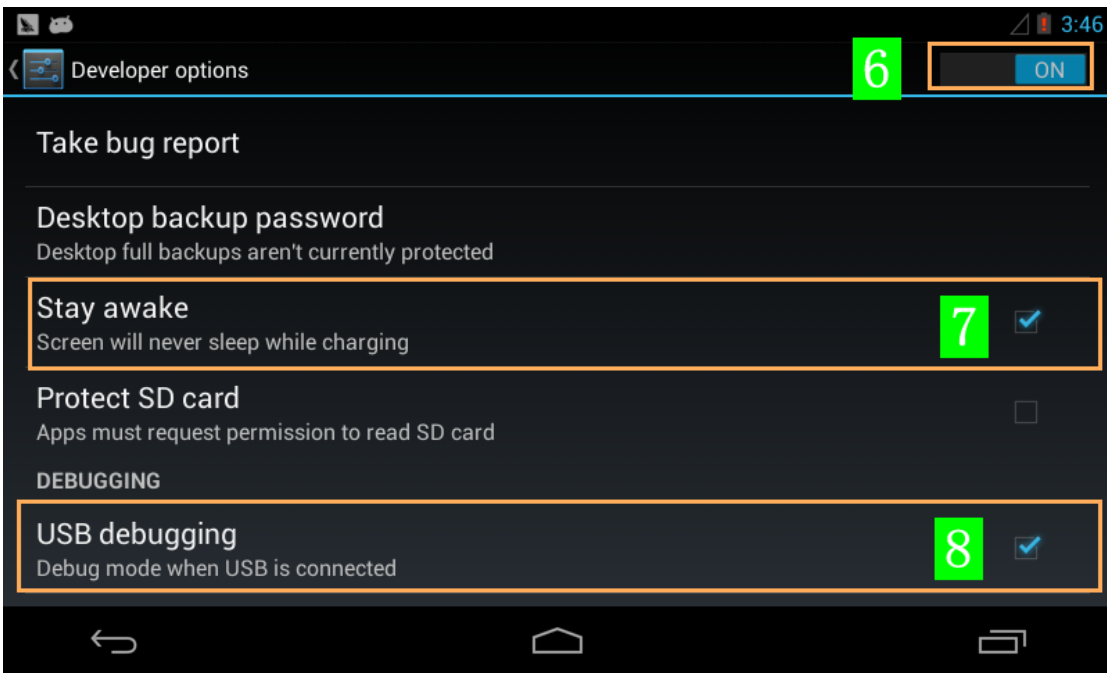

设置好之后,就可以通过 USB 调试口连接主板的 Android 系统了。连接的时候液晶屏 上会提示是否允许 USB 调试,点击"OK"确认。这里以豌豆荚连接为例:

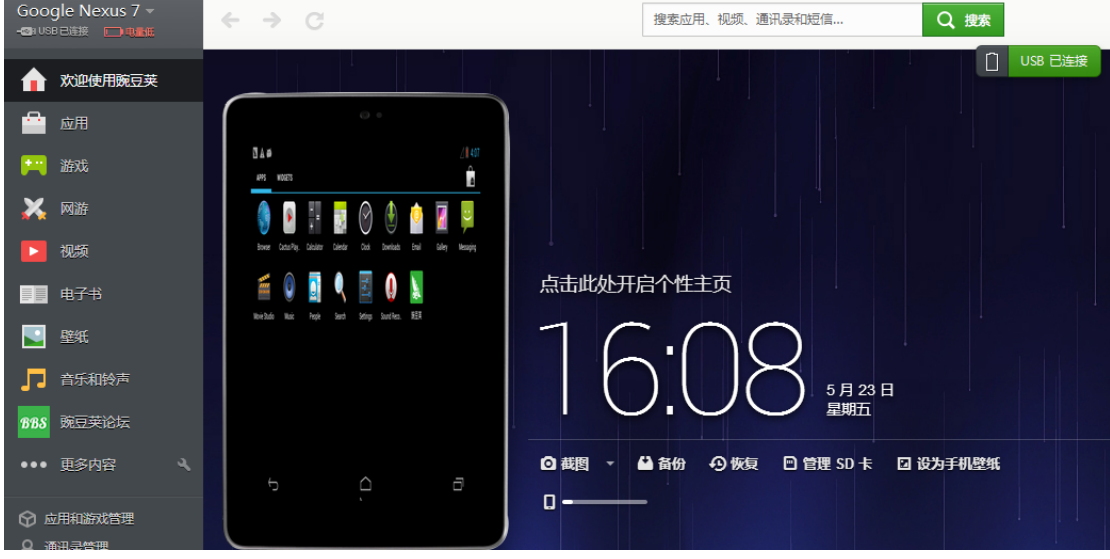

连接豌豆荚之后会在主板 Android 界面自动安装豌豆荚 APP 软件,可以通过豌豆荚安 装其他 APP, 比如微信、QQ 等。

有任何技术问题或需要帮助,请联系: supports@qiyangtech.com 第 9页 共 33页 购买产品,请联系销售: sales@qiyangtech.com 更多信息请访问: http://www.qiytech.com ©2012 Qiyangtech 版权所有

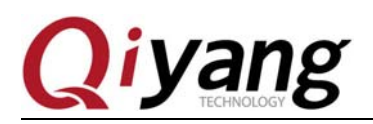

#### **1.5**、使用 **U** 盘

插入 U 盘, 在屏幕的左上角会有提示, 下拉顶层的任务栏, 选择连接为多媒体设备:

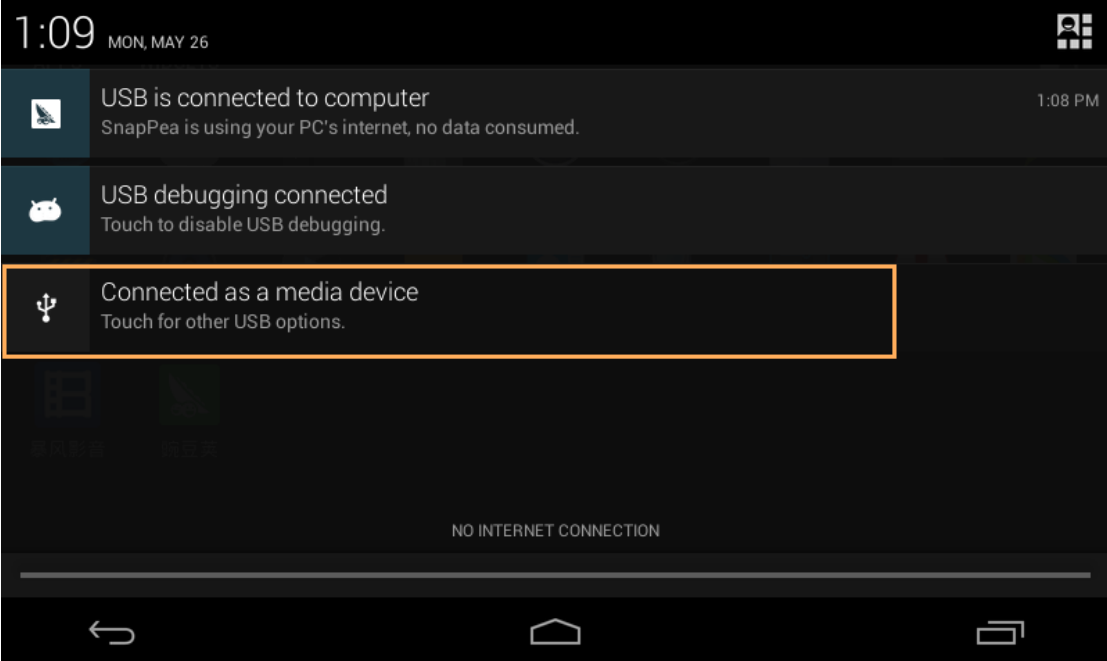

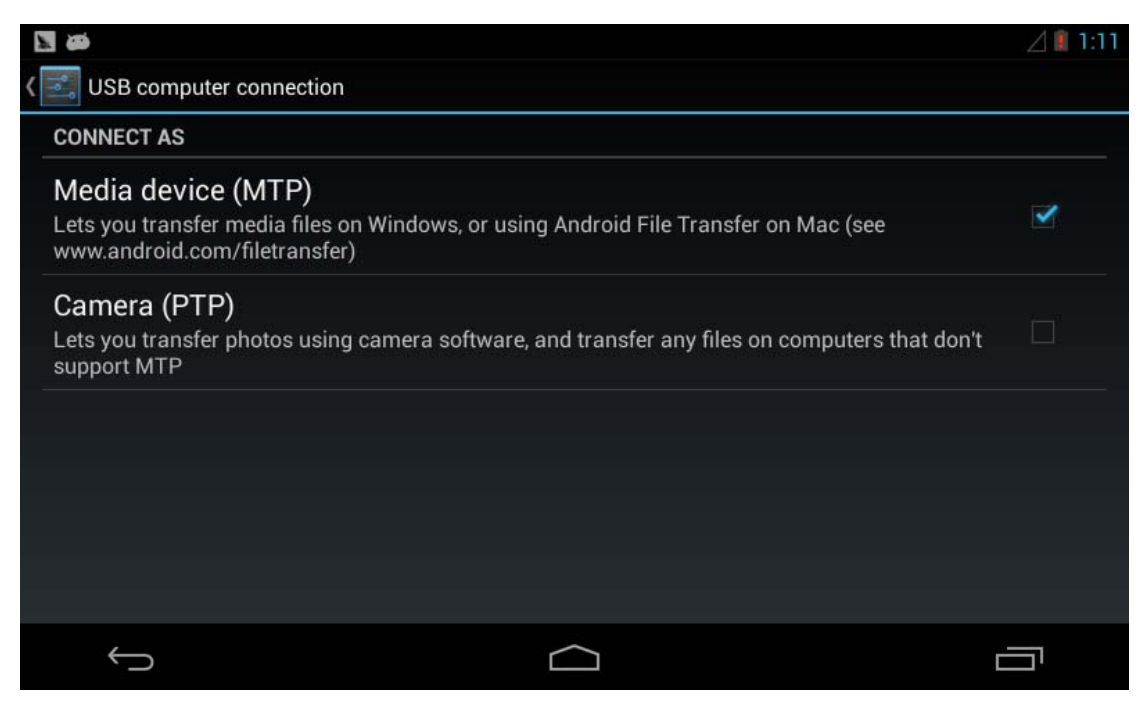

返回菜单界面,点击"OI File Mangaer":

有任何技术问题或需要帮助,请联系: supports@qiyangtech.com 第 10页 共 33页 购买产品,请联系销售: sales@qiyangtech.com 更多信息请访问: http://www.qiytech.com ©2012 Qiyangtech 版权所有

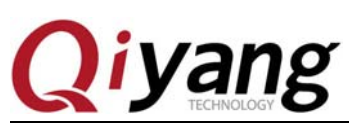

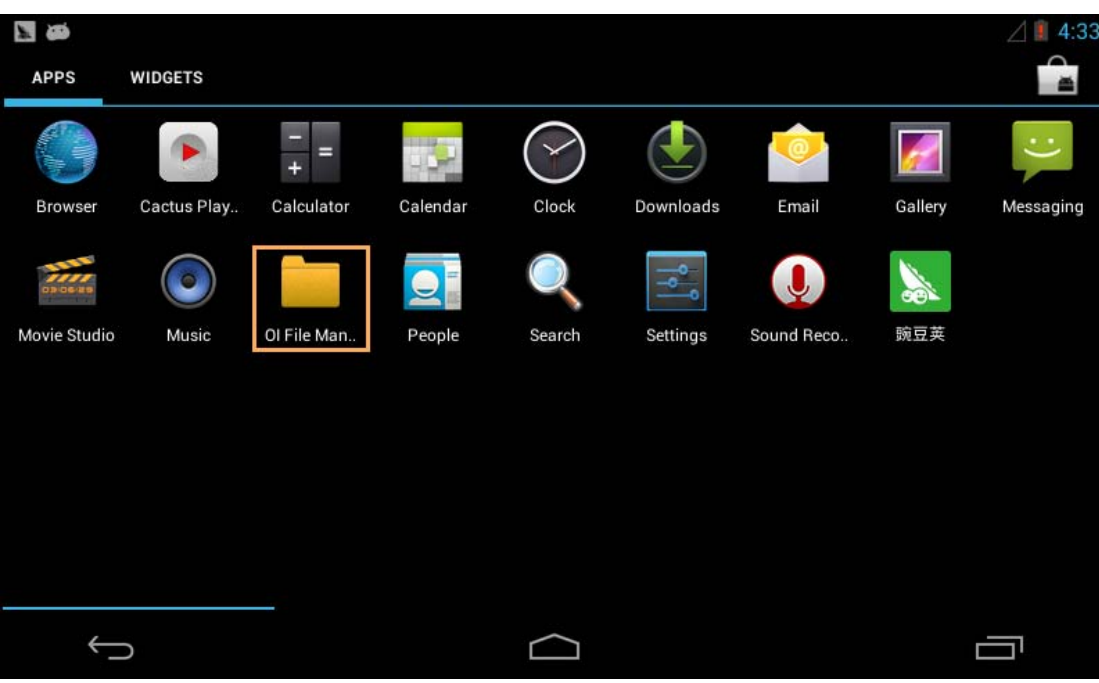

点击 home 图标:

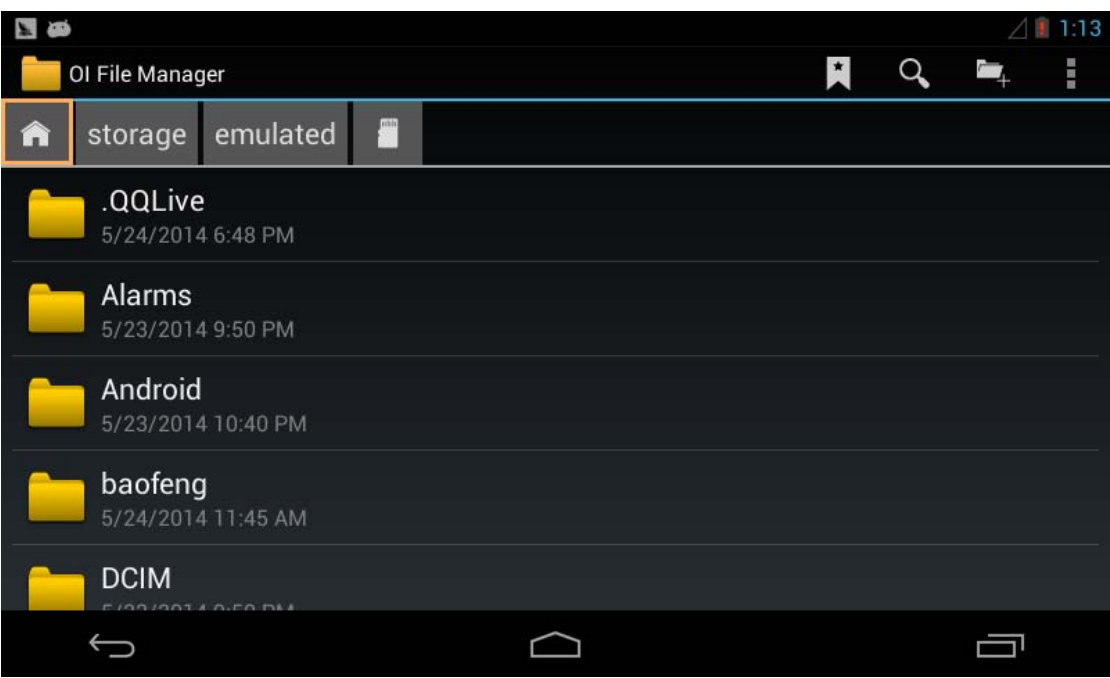

然后点击"udisk"文件夹,可以看到 USB 中的文件内容:

有任何技术问题或需要帮助,请联系: supports@qiyangtech.com 第 11页 共 33页 购买产品,请联系销售: sales@qiyangtech.com 更多信息请访问: http://www.qiytech.com ©2012 Qiyangtech 版权所有

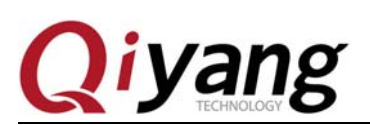

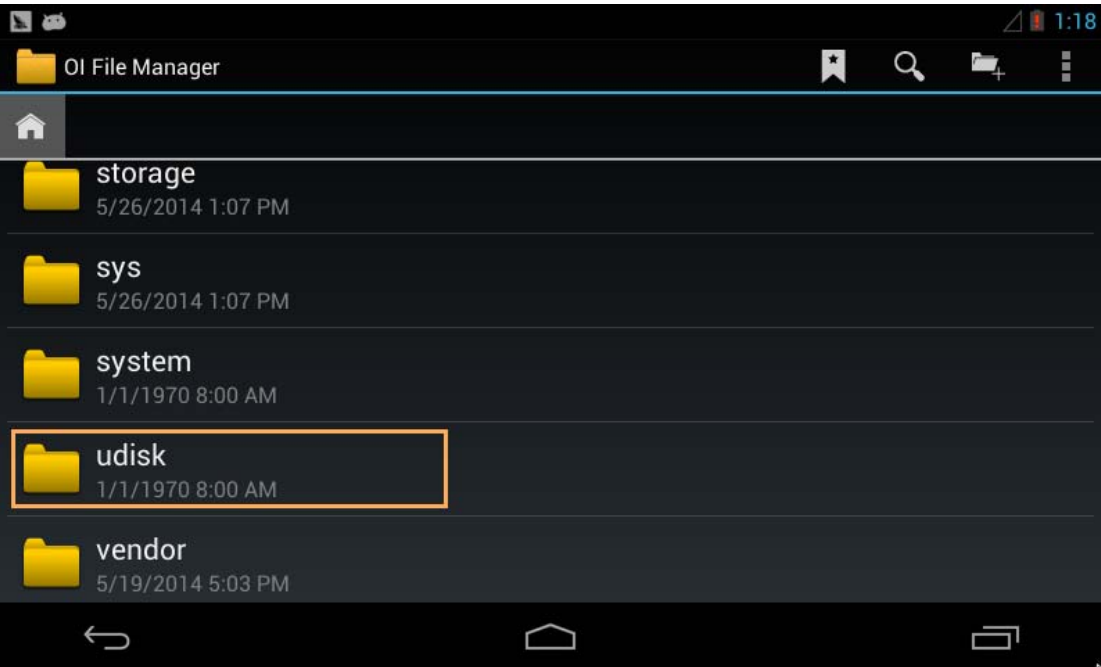

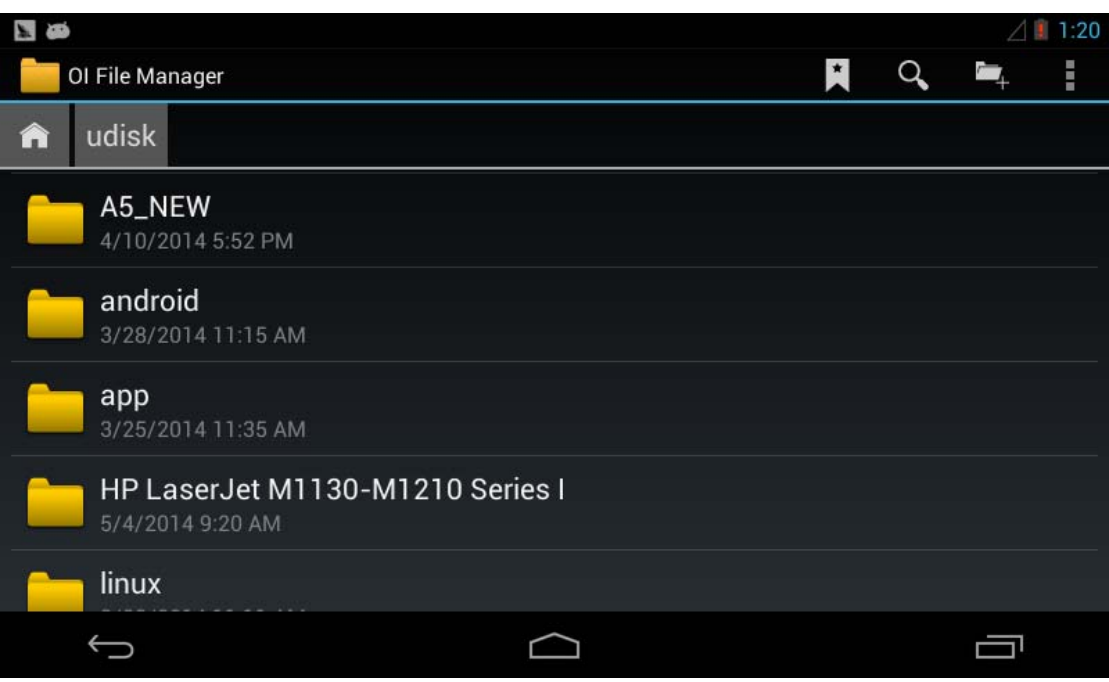

#### **1.6**、使用 **SD** 卡

步骤如 U 盘使用方法, SD 卡所在文件夹为 "sdcard", 点击进入该文件夹可以看到 SD 卡里的内容:

有任何技术问题或需要帮助,请联系: supports@qiyangtech.com 第 12页 共 33页 购买产品,请联系销售: sales@qiyangtech.com 更多信息请访问: http://www.qiytech.com ©2012 Qiyangtech 版权所有

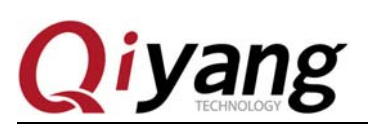

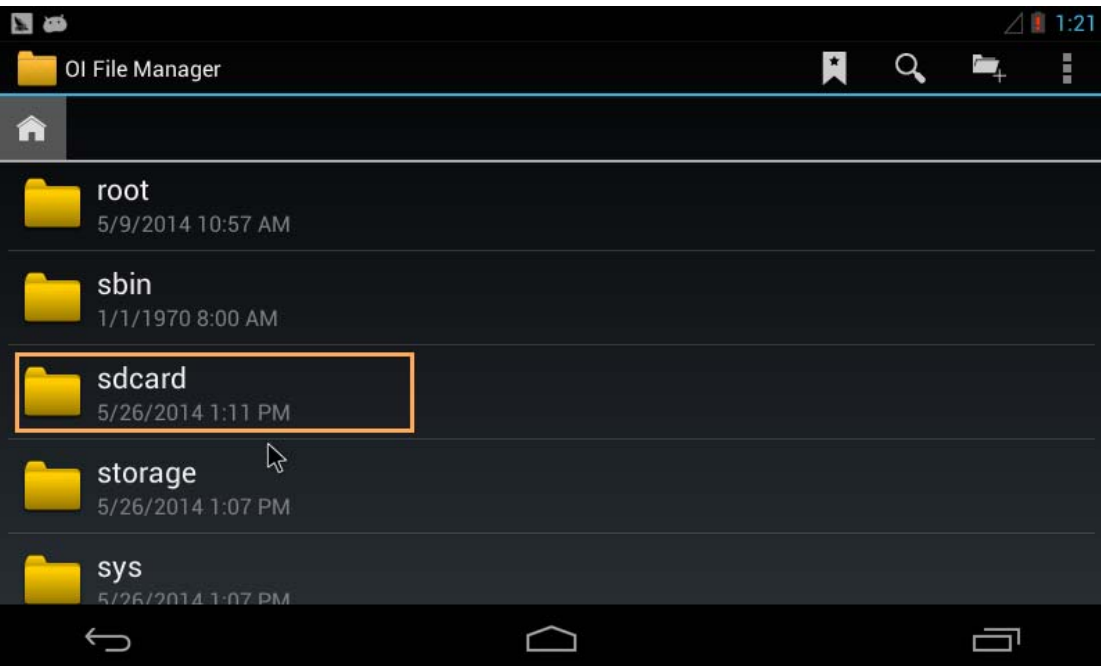

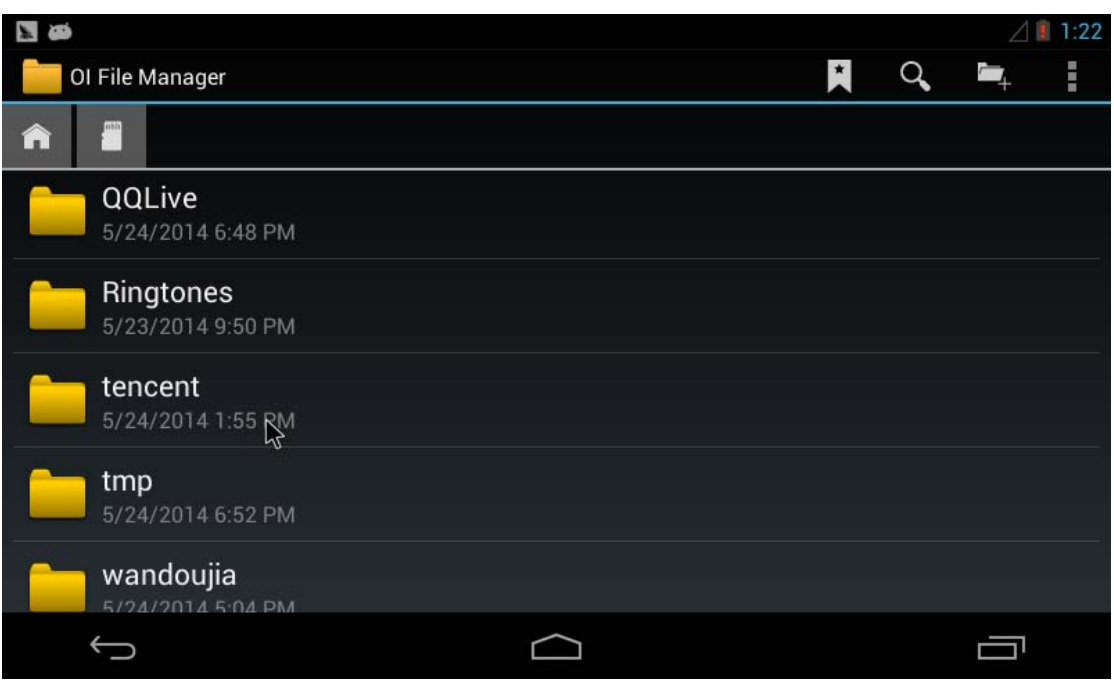

### **1.7**、播放 **mp3**

把音频文件放入 U 盘或者 SD 卡中,插到主板上识别为多媒体设备,打开菜单界面的 "Music"播放器:

有任何技术问题或需要帮助,请联系:supports@qiyangtech.com 第 13页 共 33页 购买产品,请联系销售: sales@qiyangtech.com 更多信息请访问: http://www.qiytech.com ©2012 Qiyangtech 版权所有

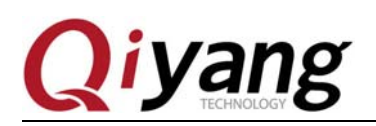

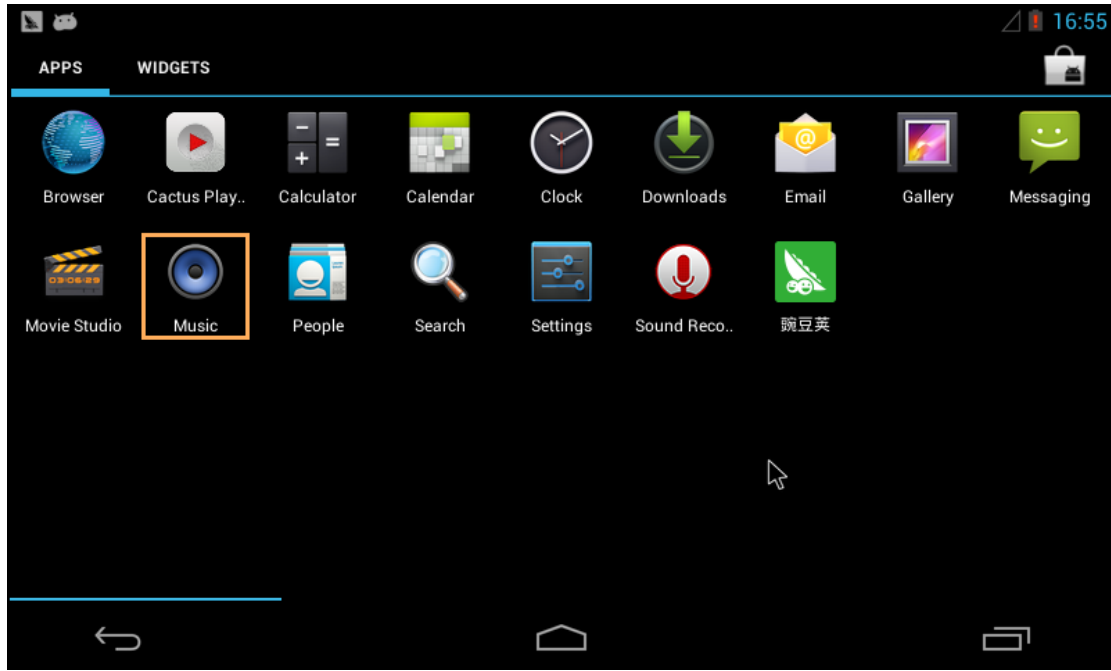

先点击"Playlists",再点击"Recently added",如下图:

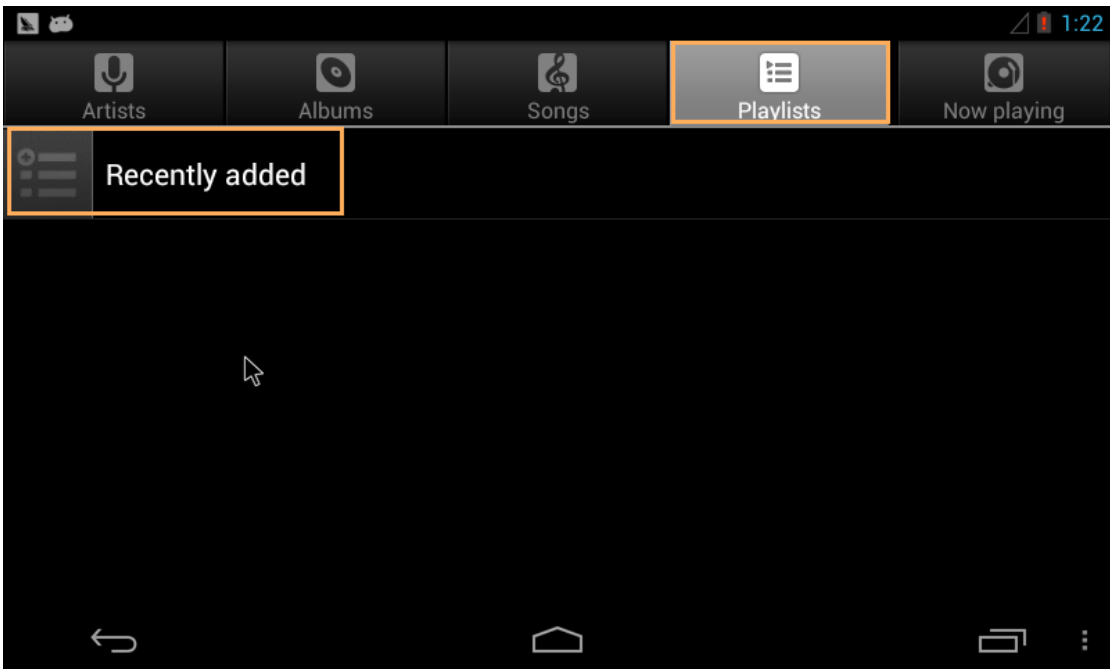

会显示 U 盘或者 SD 卡中的音频文件列表, 如图:

有任何技术问题或需要帮助,请联系:supports@qiyangtech.com 第 14页 共 33页 购买产品,请联系销售: sales@qiyangtech.com 更多信息请访问: http://www.qiytech.com ©2012 Qiyangtech 版权所有

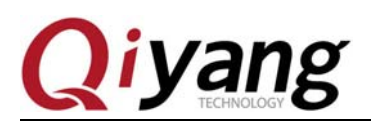

| <b>ME</b>                          | 1:24<br>$\triangle$ ! |
|------------------------------------|-----------------------|
| <b>Recently added</b>              |                       |
| hotelcalifornia<br>Unknown artist  | 1:00                  |
| mylove<br>mylove<br>Unknown artist | 3:52                  |
| test<br>Unknown artist             | 1:31                  |
| test<br>Unknown artist             | 1:31                  |
| 不忘初心<br>李行亮                        | 4:18                  |
| 倍儿爽<br>大张佳                         | 2:50                  |
|                                    | ŧ                     |

点击音频文件播放,进入播放界面:

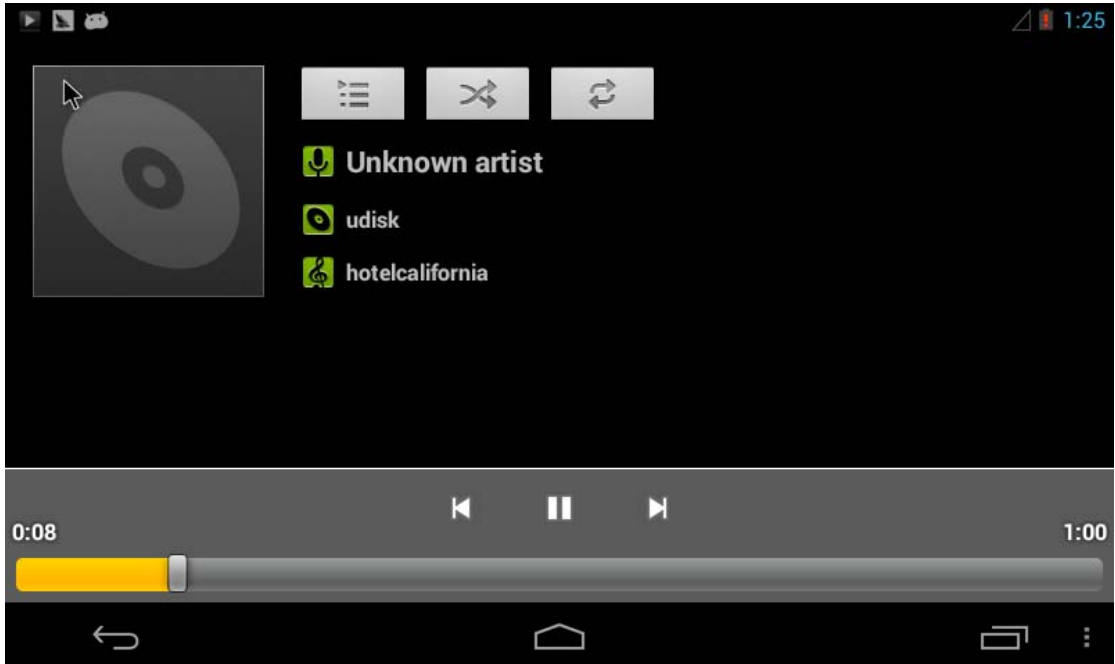

有任何技术问题或需要帮助,请联系:supports@qiyangtech.com 第 15页 共 33页 购买产品,请联系销售: sales@qiyangtech.com 更多信息请访问: http://www.qiytech.com ©2012 Qiyangtech 版权所有

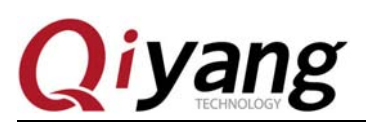

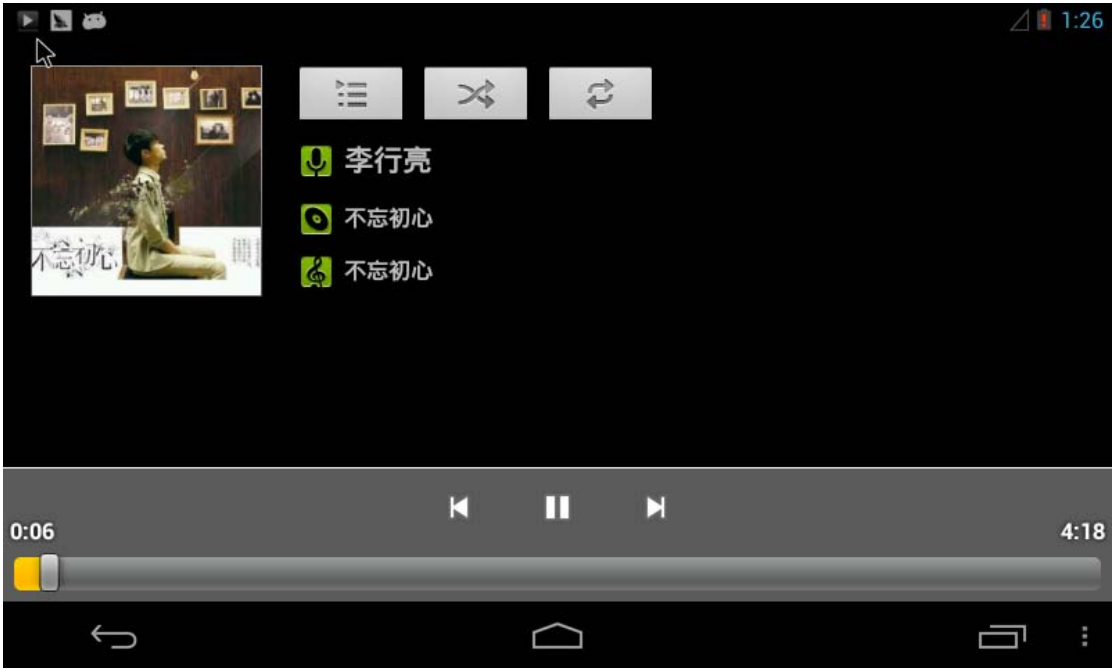

播放器里可以进行常规的播放控制。

#### **1.8**、播放视频

在这里通过豌豆荚安装一个"MX Player"软件来播放视频,安装好之后点击打开 MX Player:

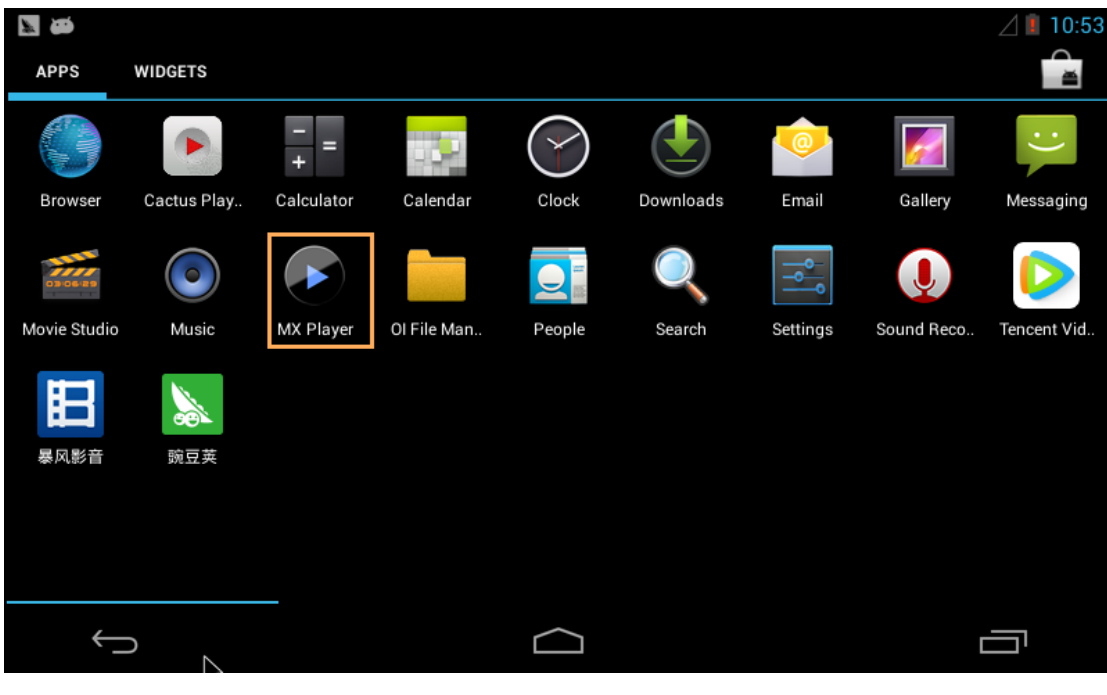

有任何技术问题或需要帮助,请联系: supports@qiyangtech.com 第 16页 共 33页 购买产品,请联系销售: sales@qiyangtech.com 更多信息请访问: http://www.qiytech.com ©2012 Qiyangtech 版权所有

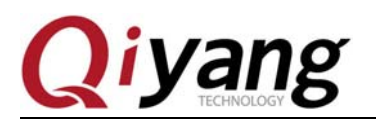

会显示 Udisk 的视频文件信息:

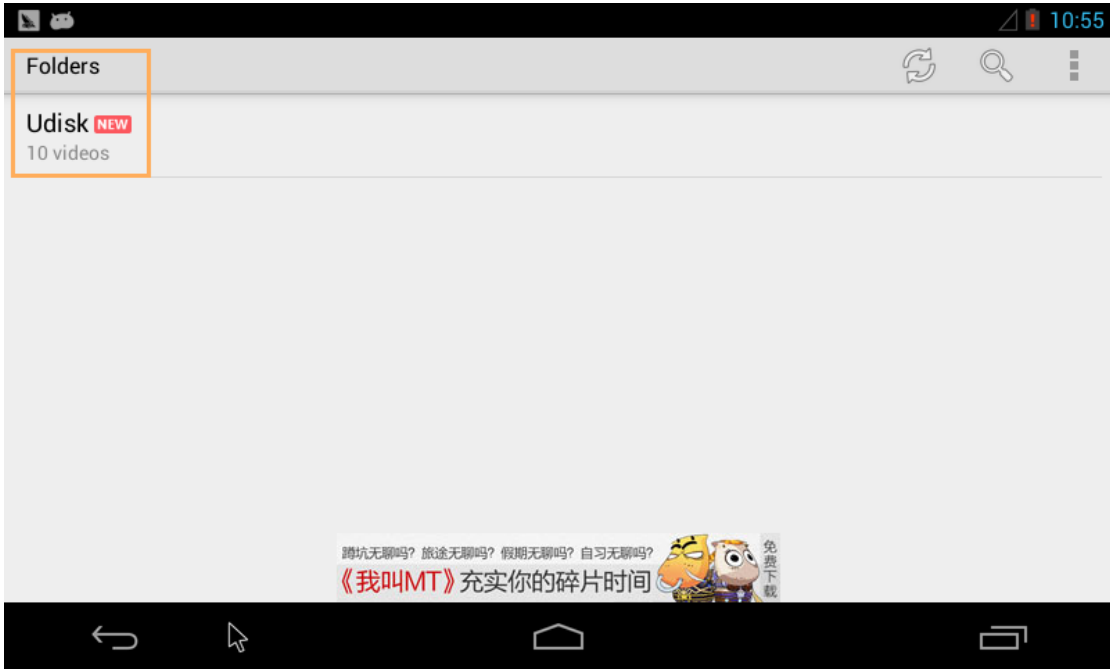

点击进入 Udisk 文件夹, 可以看到 U 盘里面所有的视频文件:

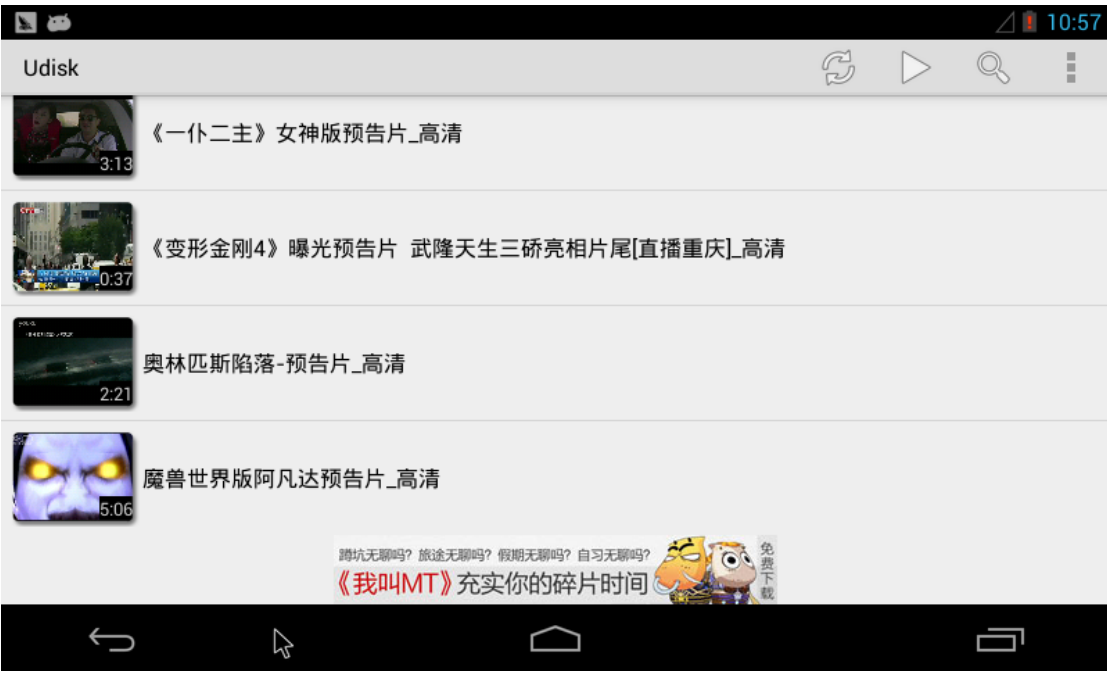

点击视频文件播放:

有任何技术问题或需要帮助,请联系:supports@qiyangtech.com 第 17页 共 33页 购买产品,请联系销售: sales@qiyangtech.com 更多信息请访问: http://www.qiytech.com ©2012 Qiyangtech 版权所有

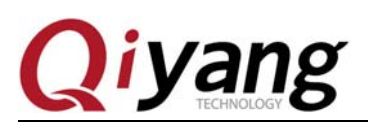

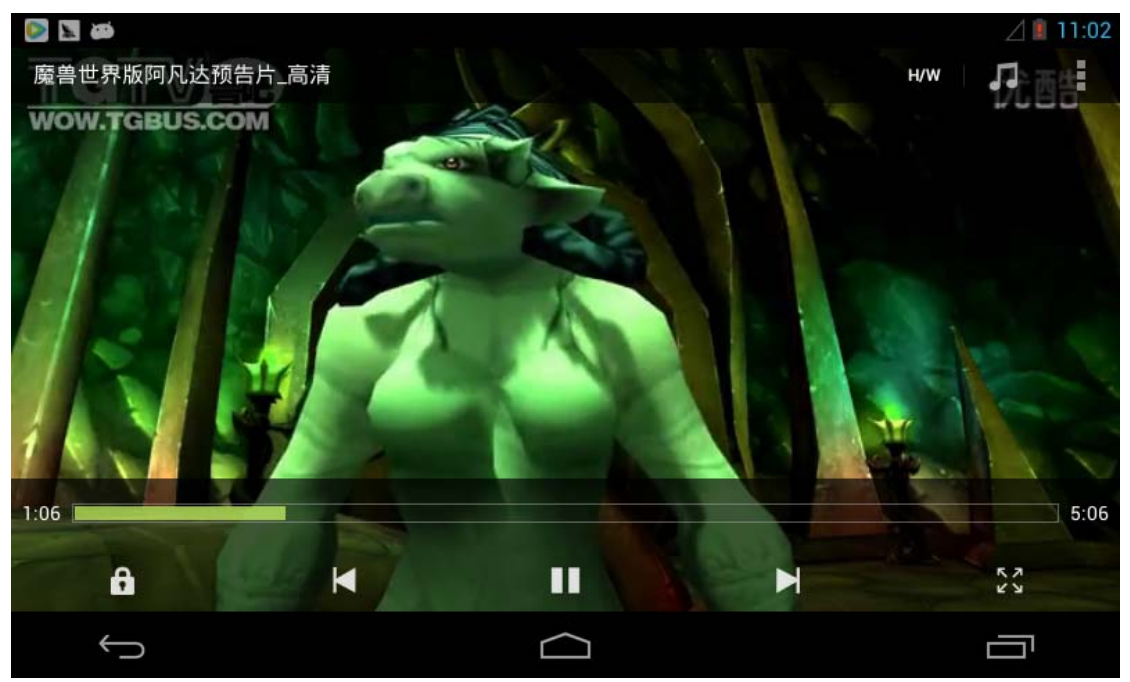

视频播放器里可以进行常规的视频播放控制。

### **1.9**、调节音量大小

点击菜单界面的"Settings",再点击"Sound"选项,如下图:

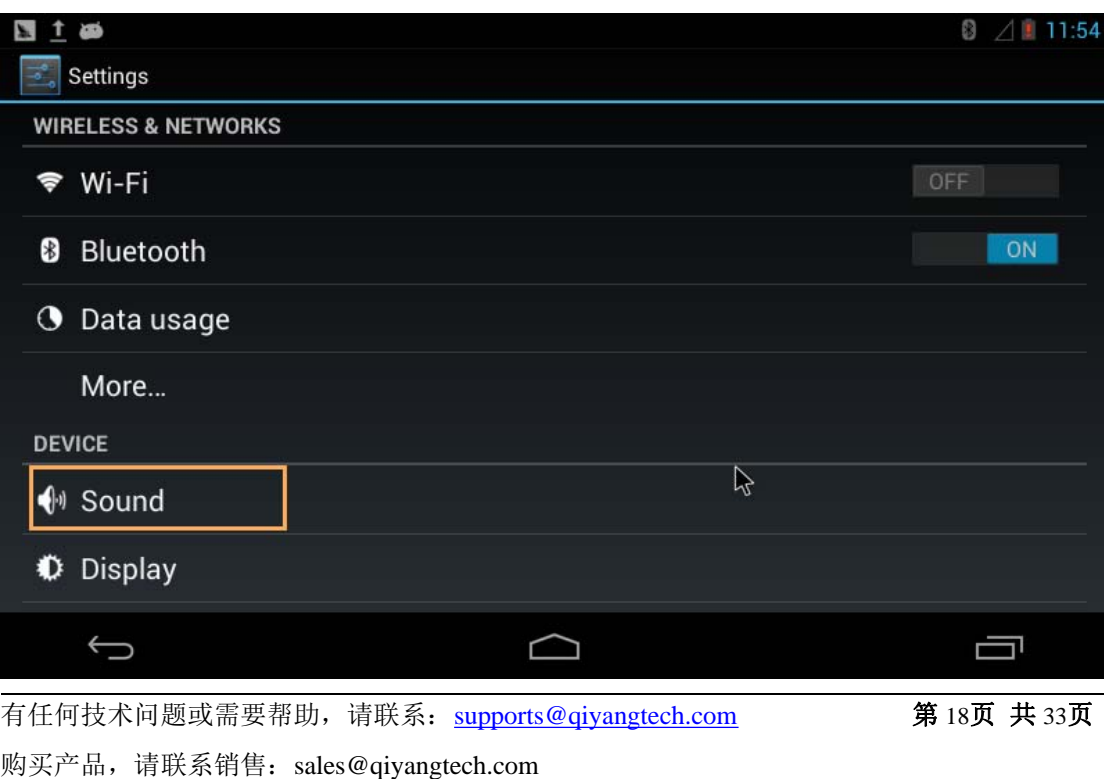

更多信息请访问: http://www.qiytech.com

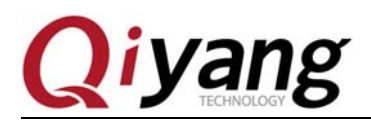

这里可以设置"触摸提示音"和"锁屏提示音":

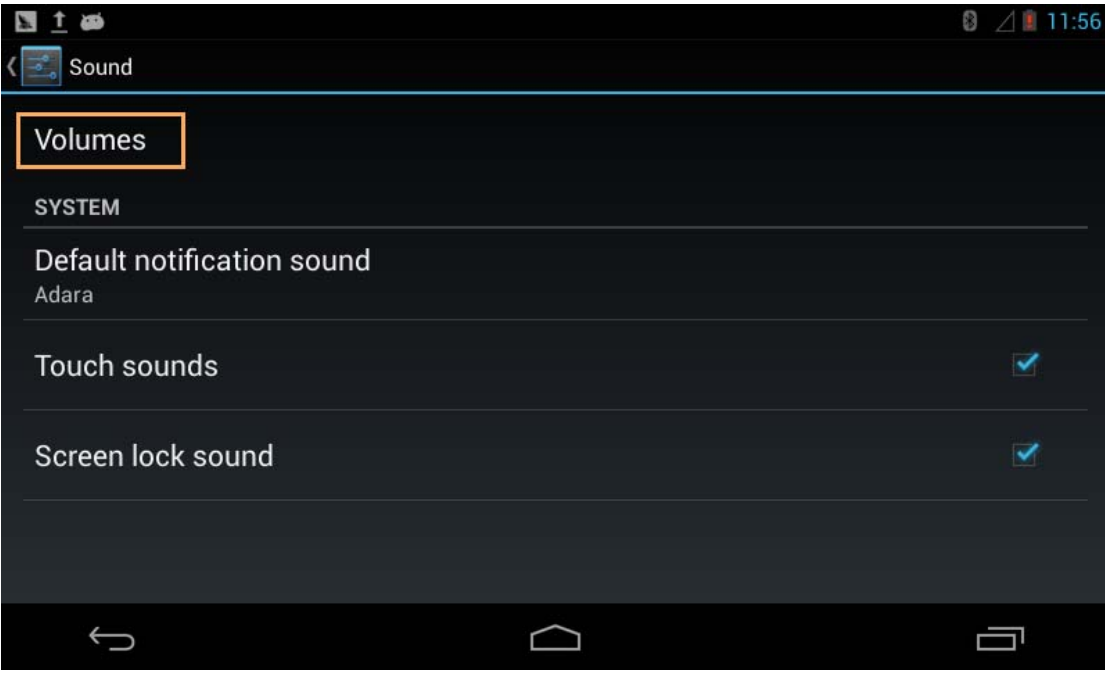

点击"音量"选项,可以调节各功能的音量,如下图:

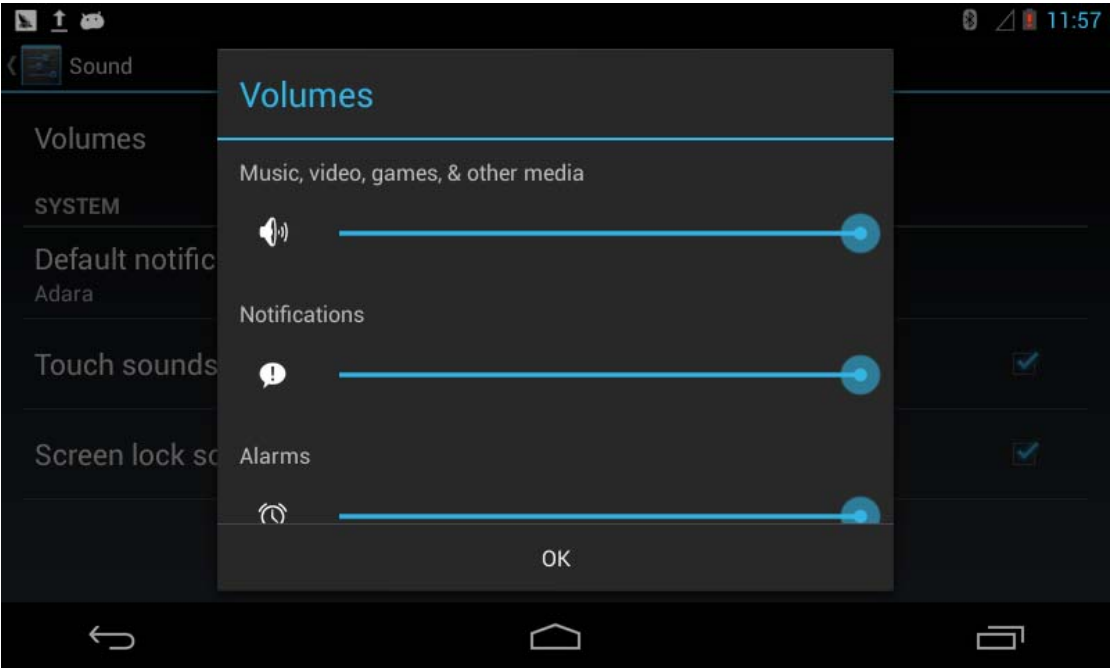

有任何技术问题或需要帮助,请联系:supports@qiyangtech.com 第 19页 共 33页 购买产品,请联系销售: sales@qiyangtech.com 更多信息请访问: http://www.qiytech.com ©2012 Qiyangtech 版权所有

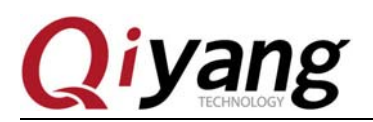

#### **1.10**、使用 **wifi** 模块

默认的系统支持本公司标配的 wifi 模块,接上 wifi 模块主板上电启动 Android 系统。

点击菜单界面的"Settings",打开"Wi-Fi"设置,如下图:

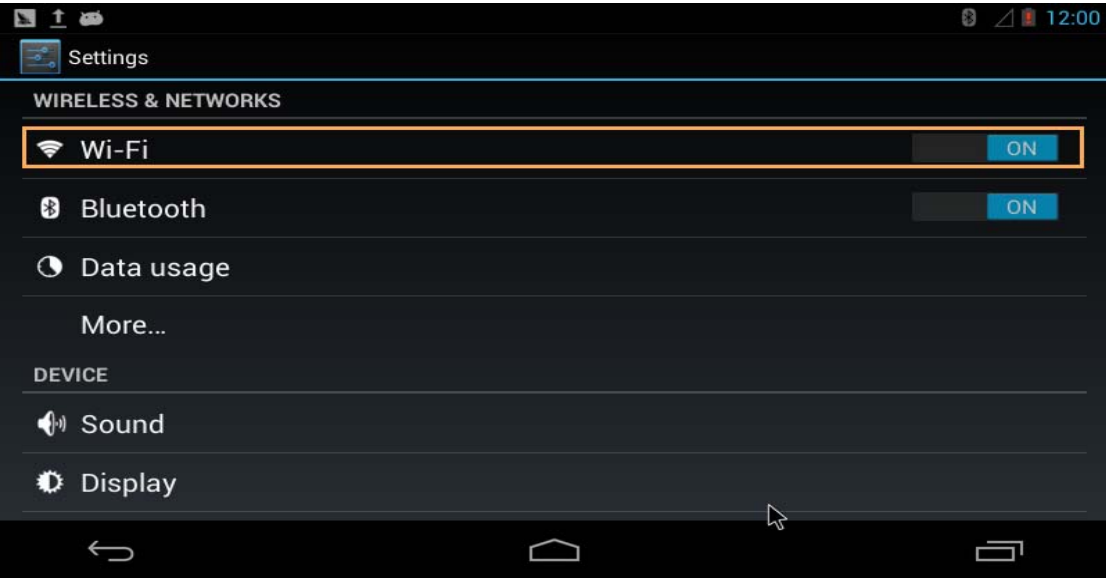

#### **1.10.1**、**wifi** 无线上网

打开之后点击"WiFi"选项,可以看到 wifi 模块搜索到附近的 wifi 热点信号,如下图:

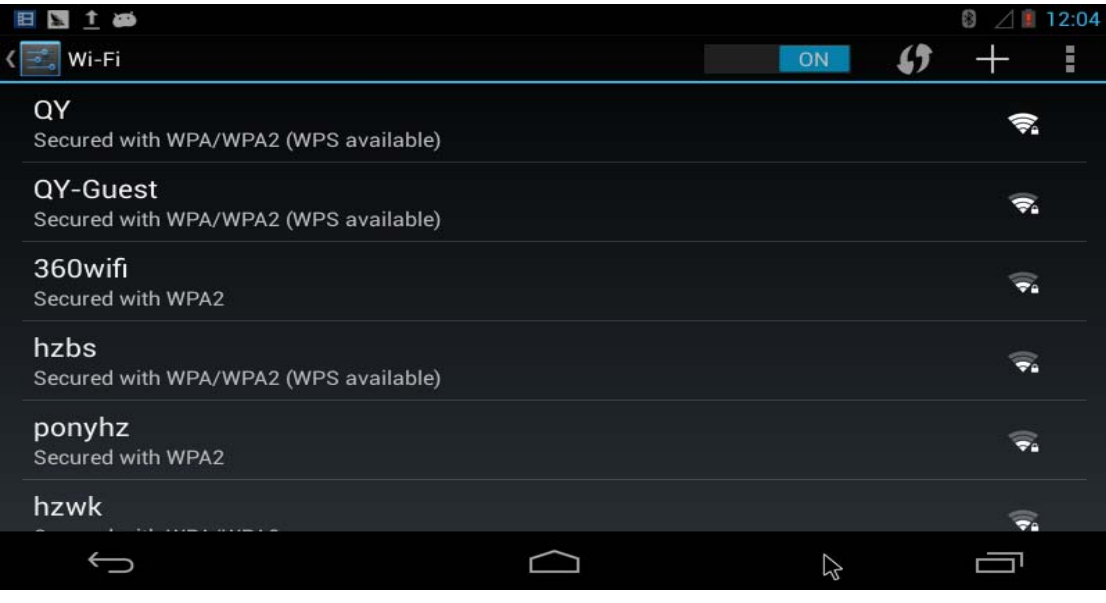

有任何技术问题或需要帮助,请联系: supports@qiyangtech.com 第 20页 共 33页 购买产品,请联系销售: sales@qiyangtech.com 更多信息请访问: http://www.qiytech.com

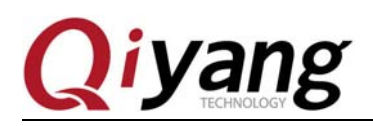

这里以连接"QY"SSID 为例,点击"QY"SSID,输入 wifi 密码进行连接:

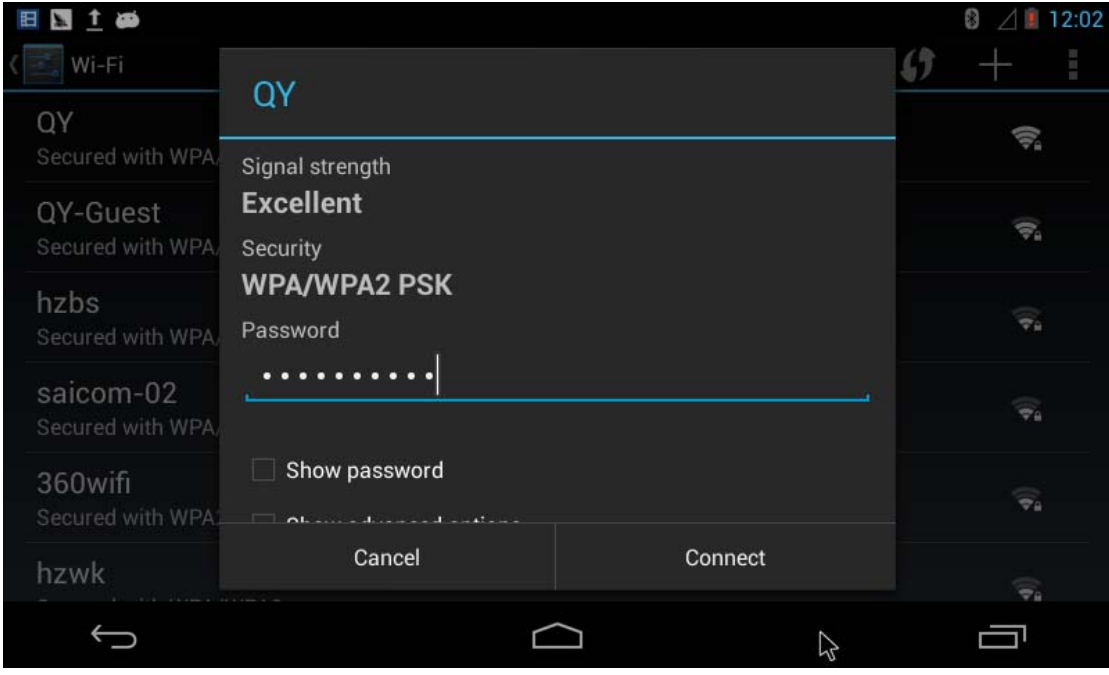

点击"Connect"之后会进行身份验证,验证通过之后,屏幕右上角会有个 wifi 连接图 标,如下图:

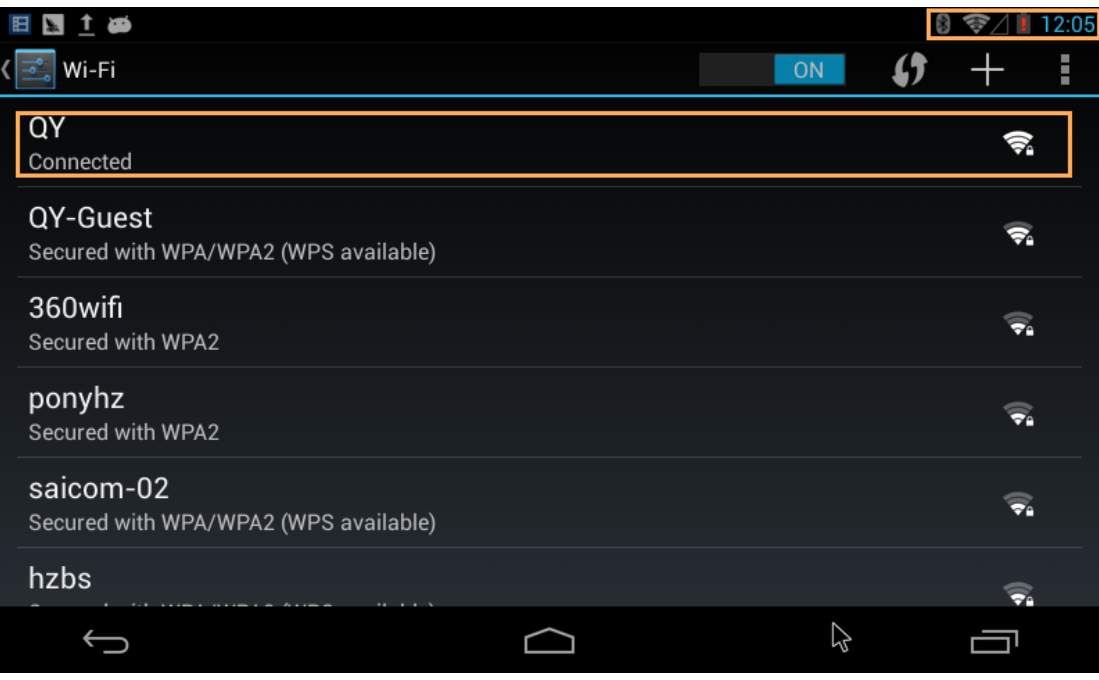

wifi 连接成功之后, 打开浏览器测试 wifi 上网功能, 如下图:

有任何技术问题或需要帮助,请联系: supports@qiyangtech.com 第 21页 共 33页 购买产品,请联系销售: sales@qiyangtech.com

更多信息请访问: http://www.qiytech.com

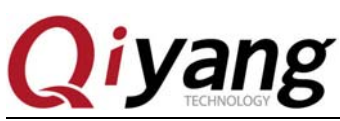

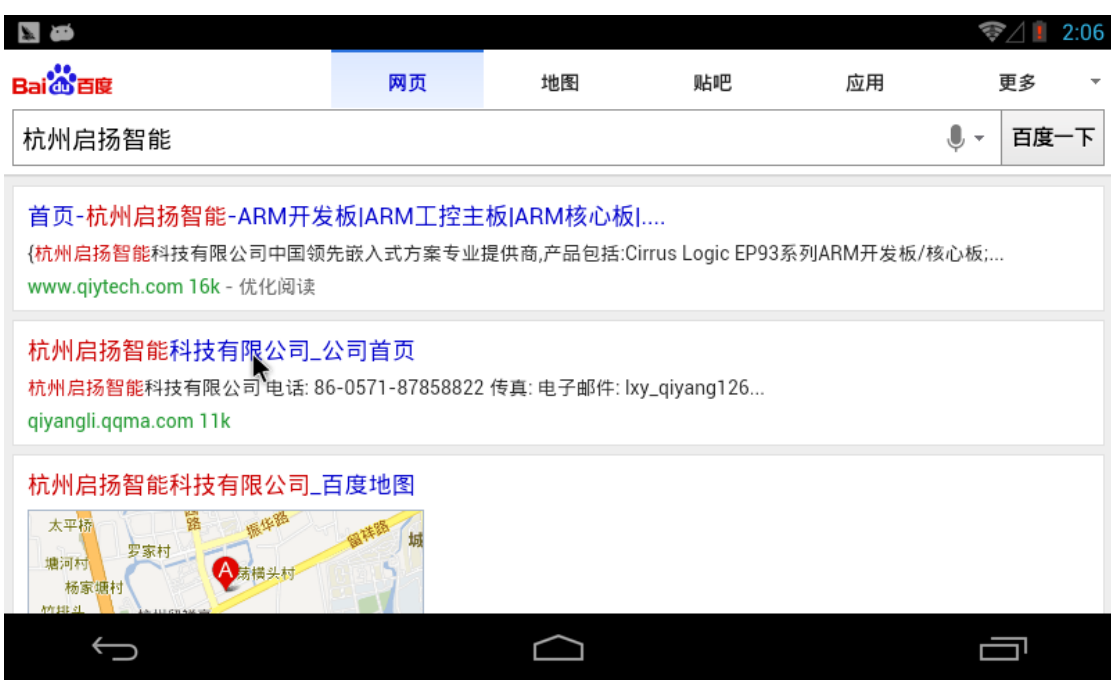

### **1.10.2**、**wifi** 热点设置

点击"Settings"界面中"WIRELESS&NETWORKS"部分的"More..."选项,如下图:

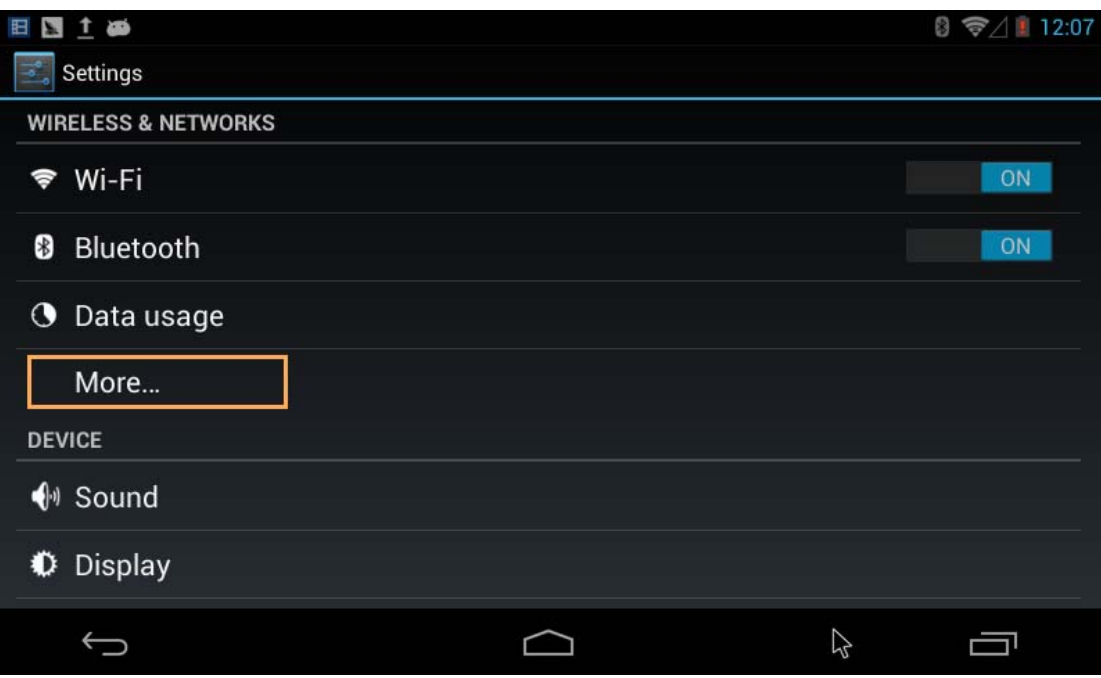

有任何技术问题或需要帮助,请联系: supports@qiyangtech.com 第 22页 共 33页 购买产品,请联系销售: sales@qiyangtech.com 更多信息请访问: http://www.qiytech.com ©2012 Qiyangtech 版权所有

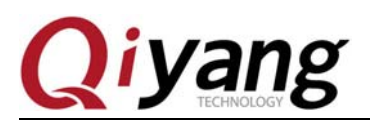

点击 "Tethering&portable hotspot", 如下图:

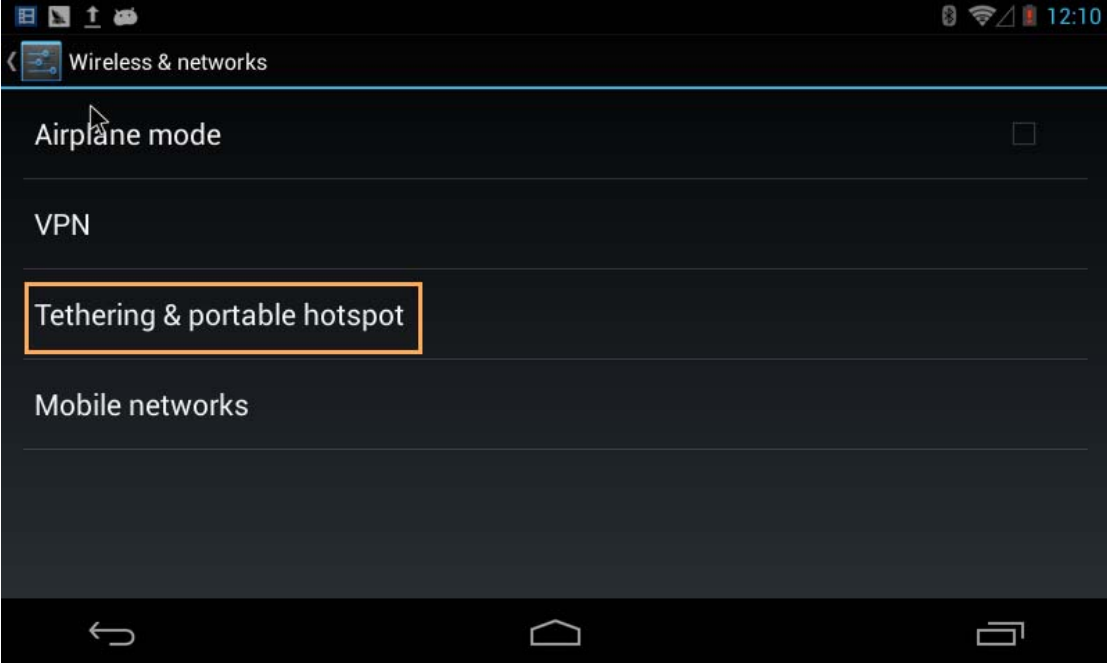

勾选 "Portable Wi-Fi hotspot"选项, 然后点击 "Set up Wi-Fi hotspot"选项, 如下图:

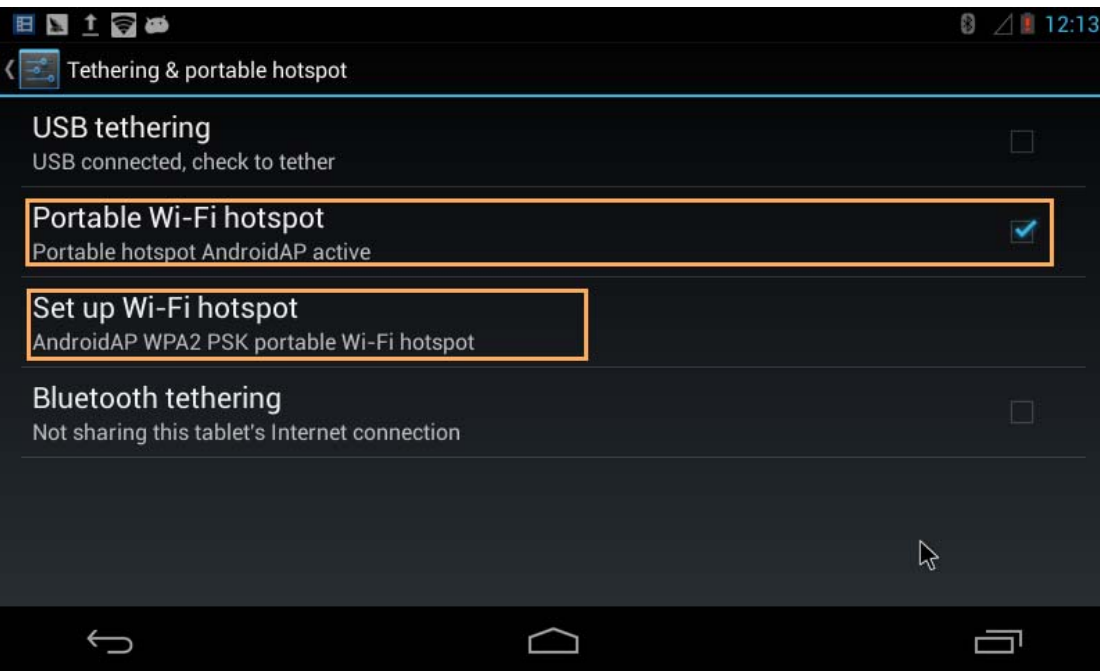

设置网络 SSID、安全性、热点密码,点击"Save",如下图:

有任何技术问题或需要帮助,请联系: supports@qiyangtech.com 第 23页 共 33页 购买产品,请联系销售: sales@qiyangtech.com 更多信息请访问: http://www.qiytech.com ©2012 Qiyangtech 版权所有

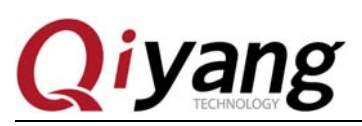

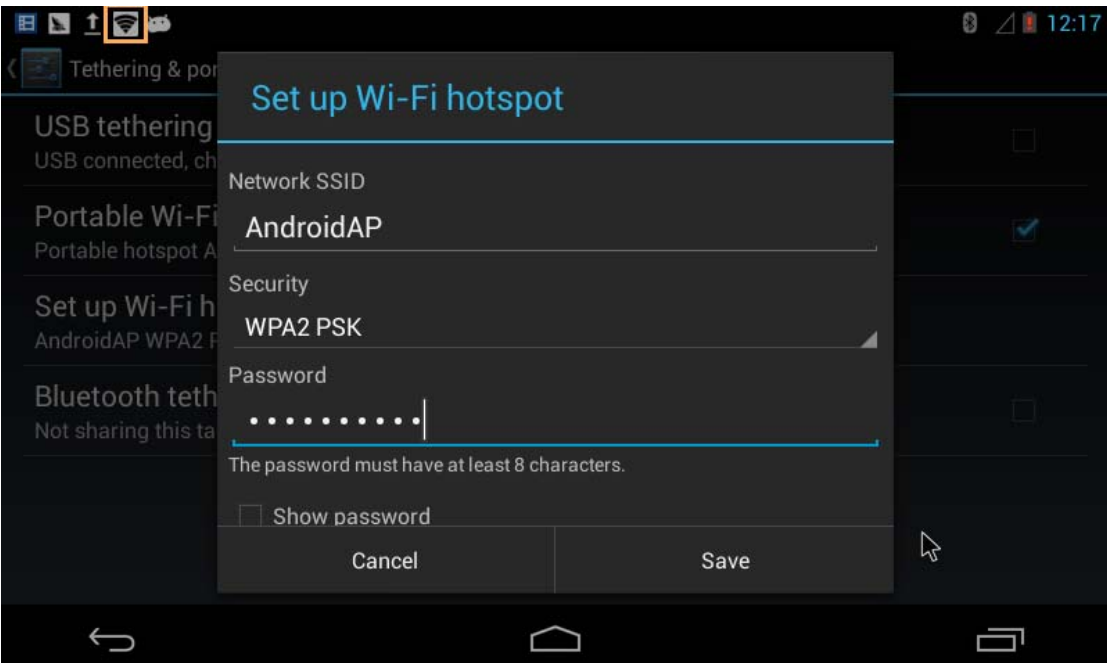

设置完成之后屏幕的左上角会出现一个热点标识,如上图。

接下来在手机上就可以搜索到"AndroidAP"热点信号了,如下图:

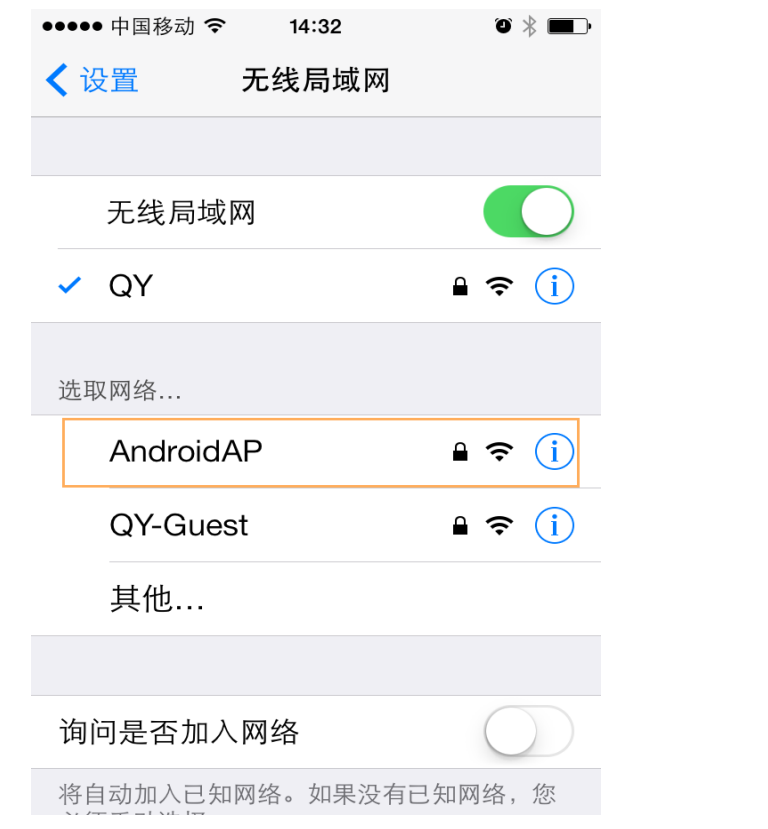

有任何技术问题或需要帮助,请联系:supports@qiyangtech.com 第 24页 共 33页 购买产品,请联系销售: sales@qiyangtech.com 更多信息请访问: http://www.qiytech.com

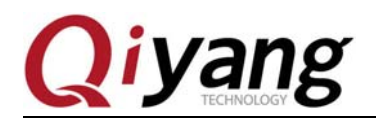

可以通过设置的密码来连接主板和手机的无线网络。

#### **1.11**、**3G** 上网卡使用

默认的系统支持本公司标配的 3G 模块,接上 3G 模块和 SIM 电话卡,上电启动系统。

点击菜单界面的"Settings",再点击无线和网络下面的"More..."选项:

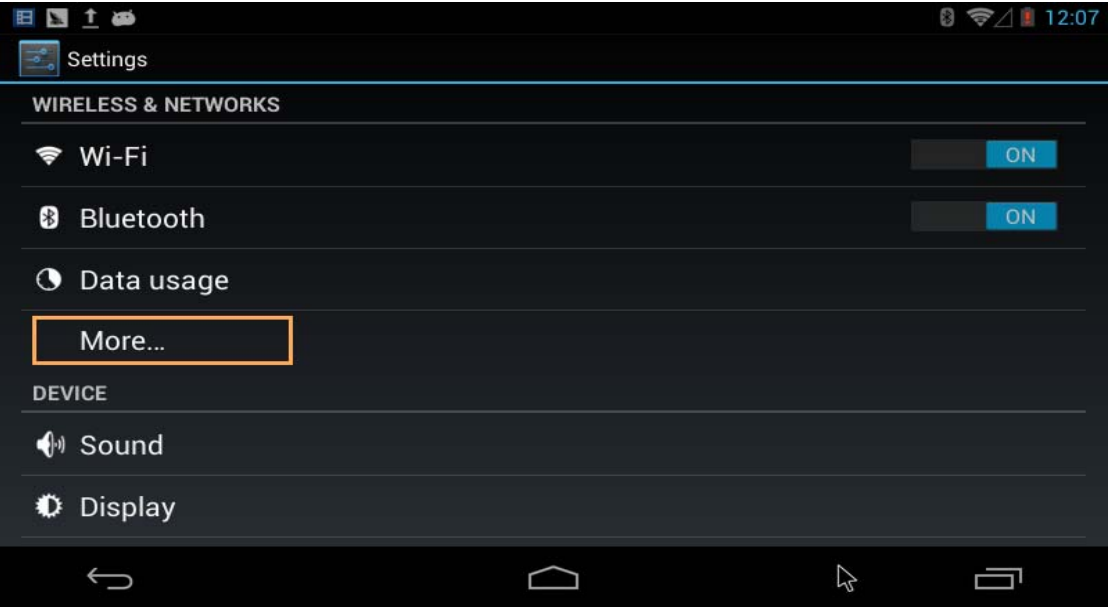

去掉"飞行模式",然后点击"移动网络":

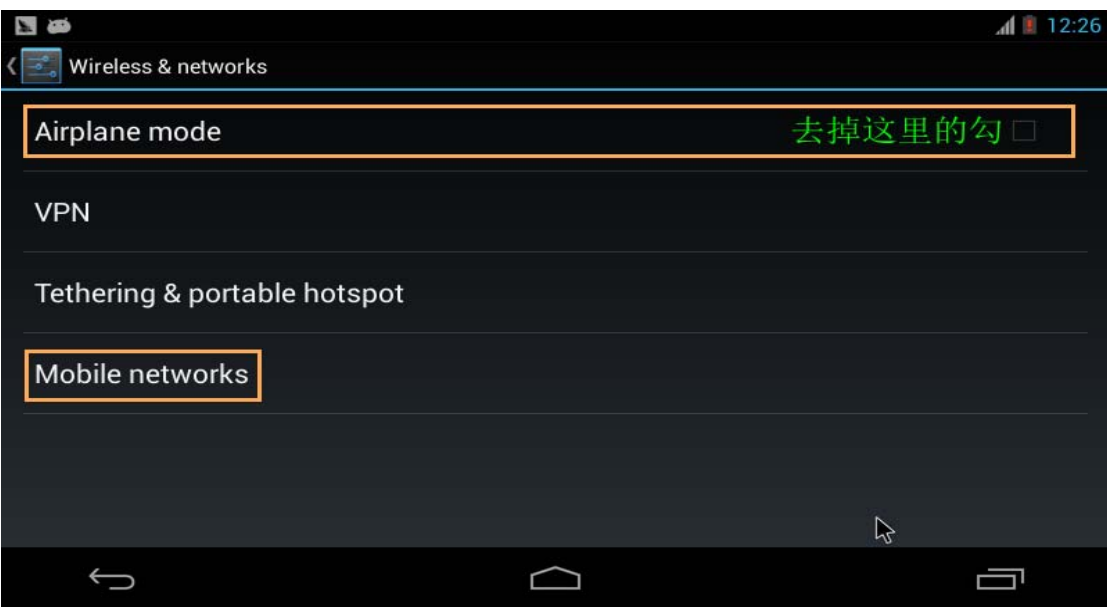

有任何技术问题或需要帮助,请联系: supports@qiyangtech.com 第 25页 共 33页 购买产品,请联系销售: sales@qiyangtech.com 更多信息请访问: http://www.qiytech.com ©2012 Qiyangtech 版权所有

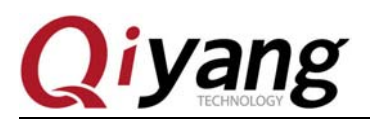

勾选"启用数据网络",如下图:

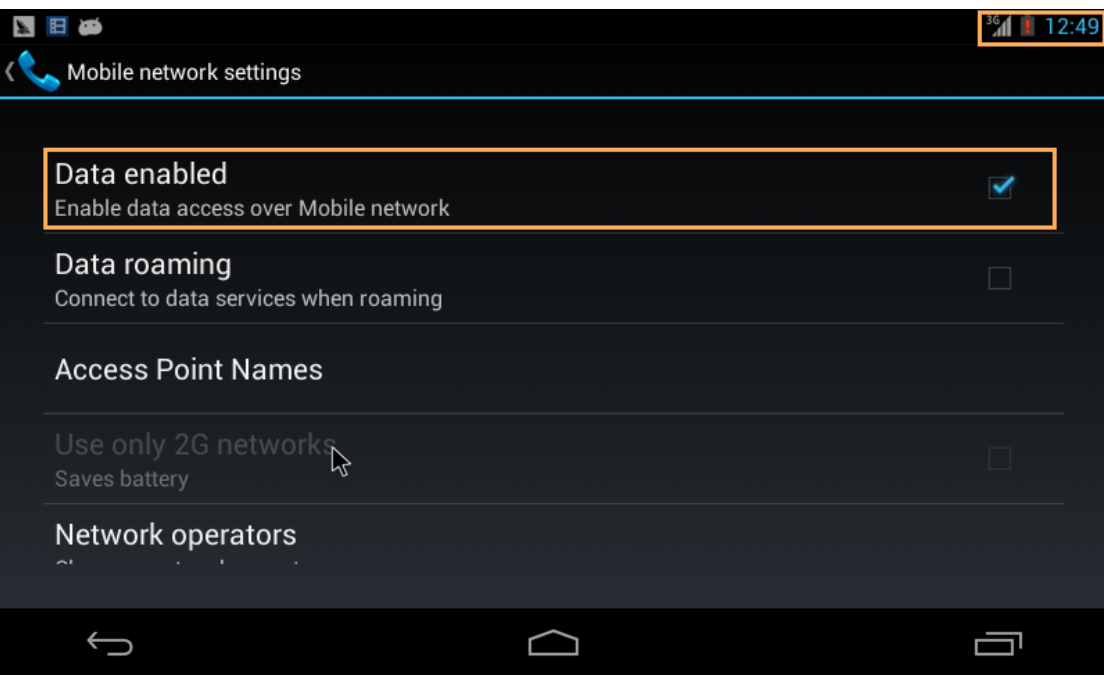

等待拨号成功,就可以看到屏幕右上角的 3G 信号了,接下来打开浏览器测试 3G 拨号 上网:

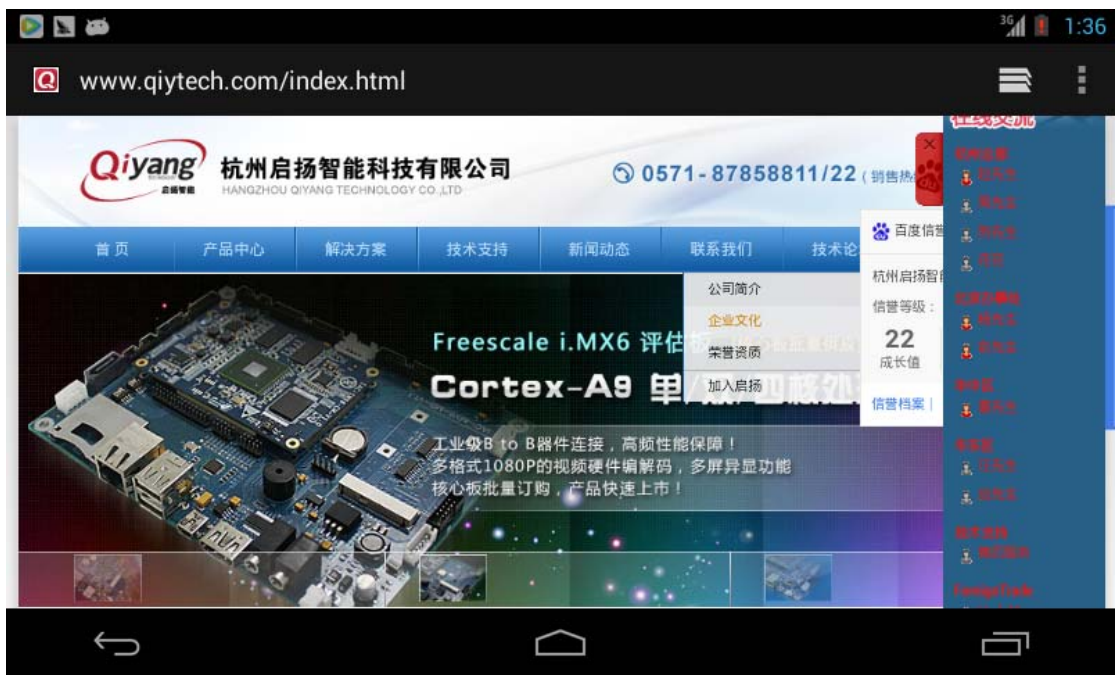

有任何技术问题或需要帮助,请联系: supports@qiyangtech.com 第 26页 共 33页 购买产品,请联系销售: sales@qiyangtech.com 更多信息请访问: http://www.qiytech.com ©2012 Qiyangtech 版权所有

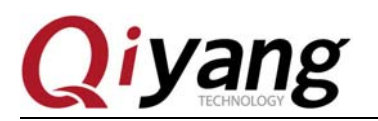

#### **1.12**、使用 **USB** 蓝牙

#### **1.12.1**、蓝牙配对

点击菜单界面的"Settings",打开蓝牙选项,如下图:

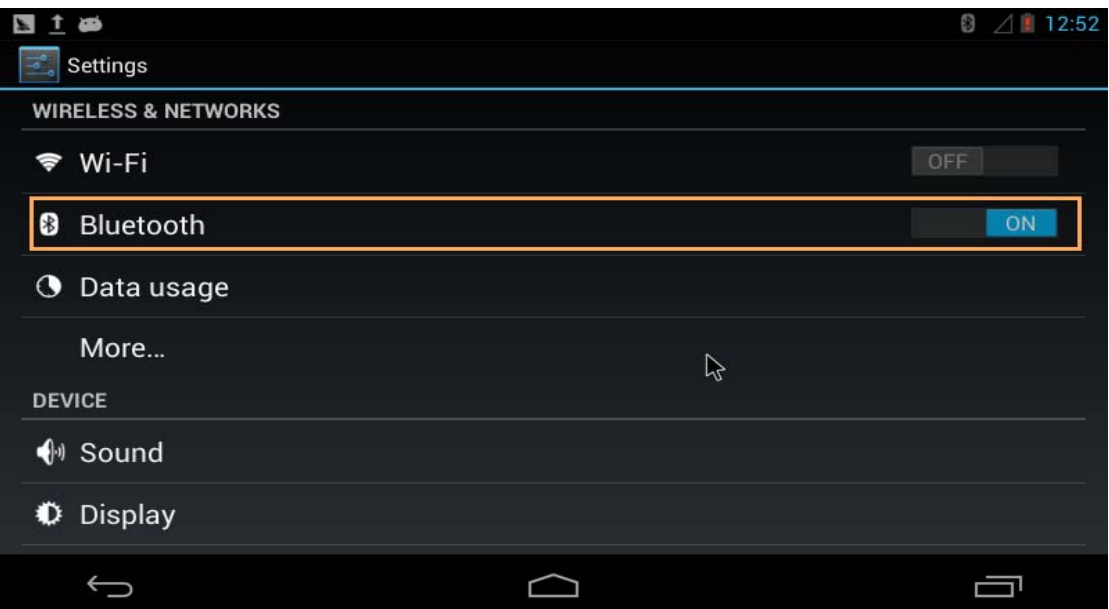

打开之后点击"Bluetooth"选项,就能查找到附近打开蓝牙的设备,如果没有自动搜 索到,可以点击右上角的"SEARCH FOR DEVICES"来搜索,如下图:

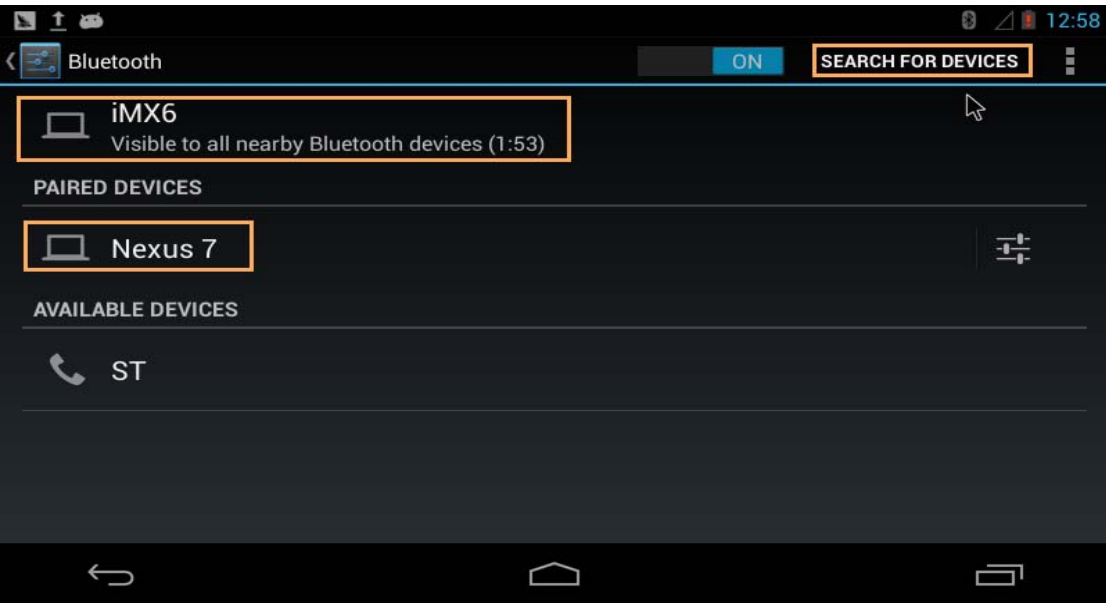

有任何技术问题或需要帮助,请联系: supports@qiyangtech.com 第 27页 共 33页 购买产品,请联系销售: sales@qiyangtech.com 更多信息请访问: http://www.qiytech.com ©2012 Qiyangtech 版权所有

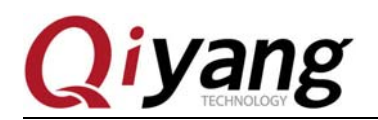

点击"iMX6"选项可以让附近的蓝牙设备查找到主板的蓝牙。

在这里查找到手机的蓝牙设备"Nexus 7",点击"Nexus 7"之后会进行蓝牙配对,配 对成功后如下图显示已配对的设备:

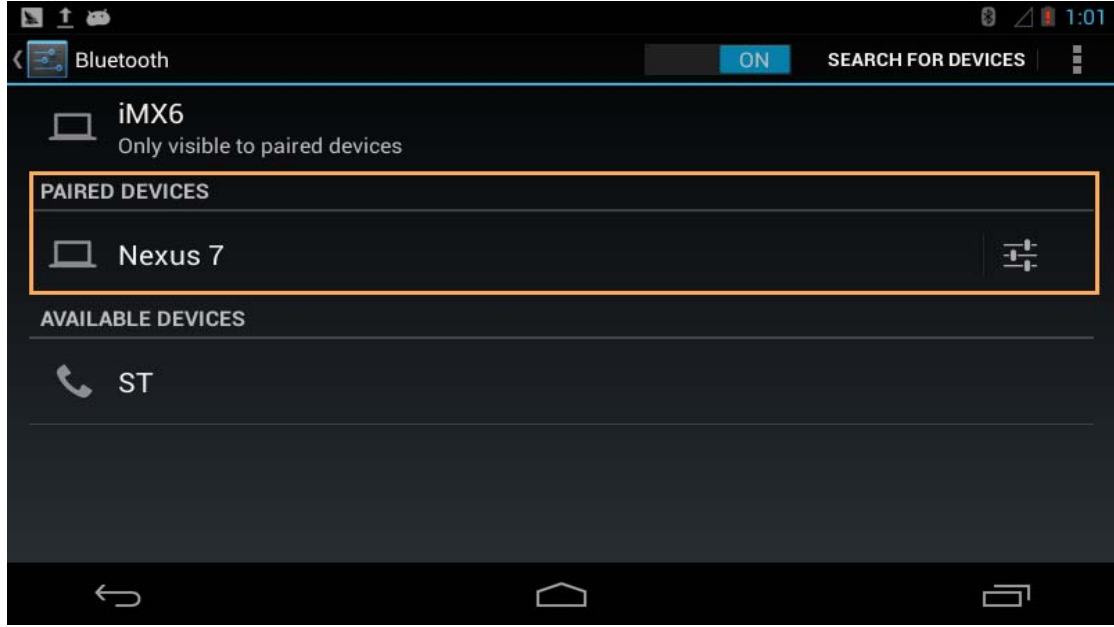

### **1.12.2**、用蓝牙传输文件

配对成功之后,长按需要发送的文件,然后点击右上角的发送图标,如下图:

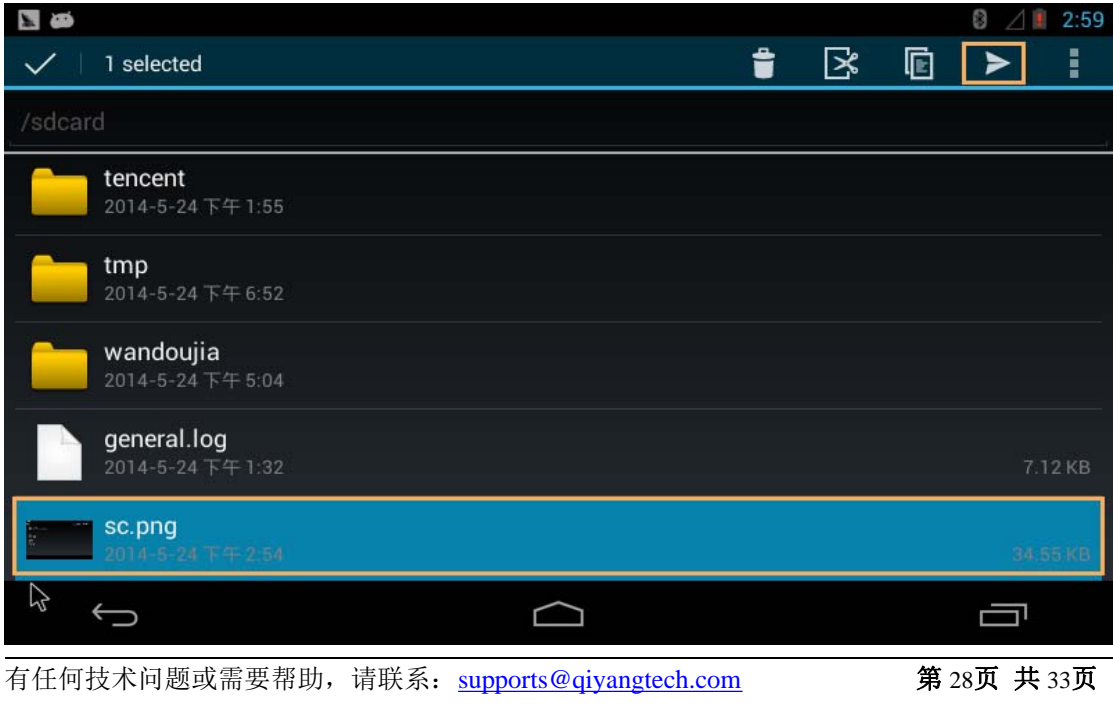

购买产品,请联系销售: sales@qiyangtech.com

更多信息请访问:http://www.qiytech.com

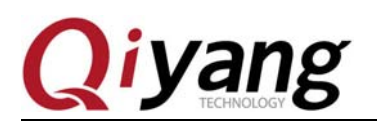

选择用蓝牙发送,如下图:

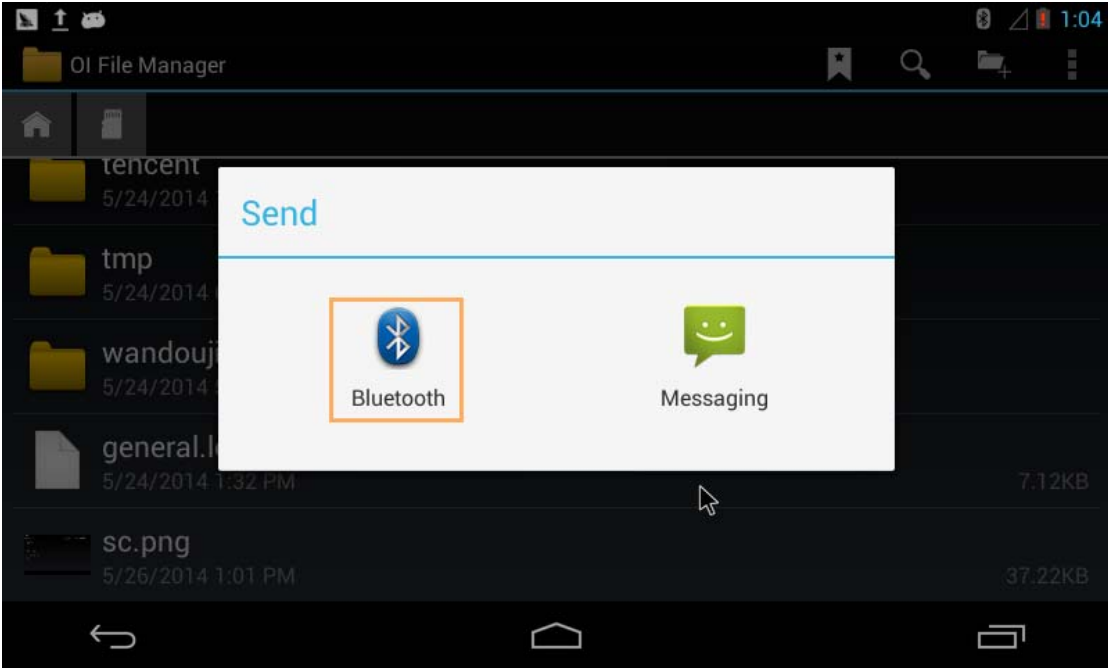

选择配对成功的蓝牙设备,选择之后文件开始自动发送:

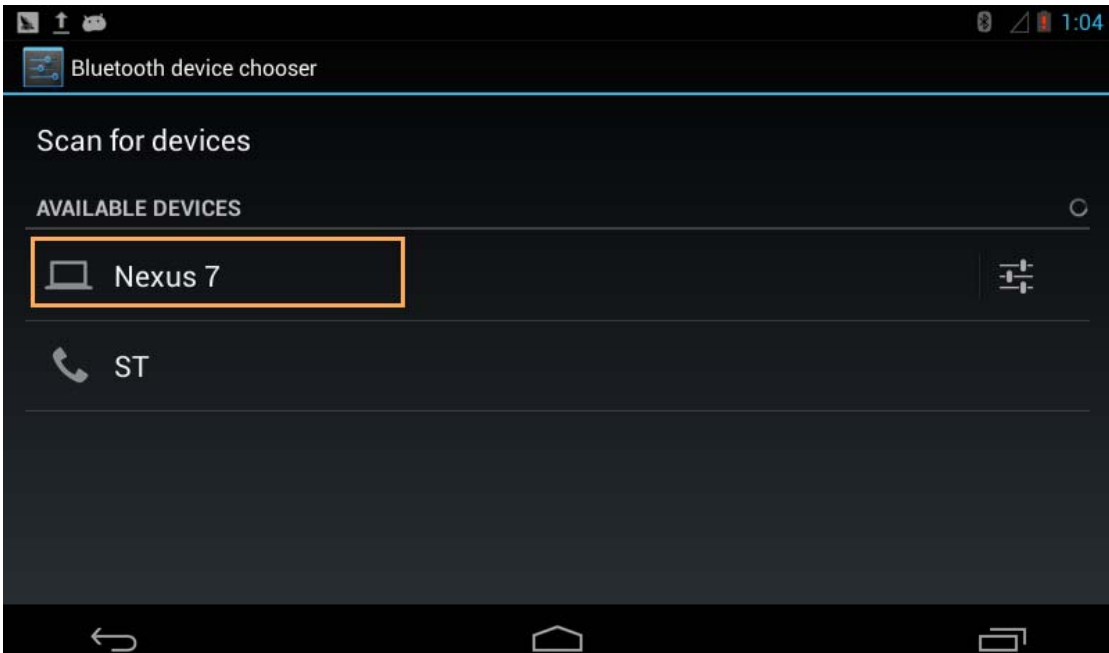

#### **1.13**、语言和输入法设置

点击菜单界面的"Settings",再点击"Language&input":

有任何技术问题或需要帮助,请联系:supports@qiyangtech.com 第 29页 共 33页 购买产品,请联系销售: sales@qiyangtech.com 更多信息请访问: http://www.qiytech.com ©2012 Qiyangtech 版权所有

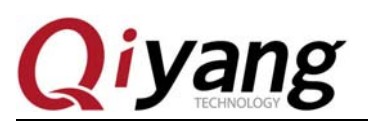

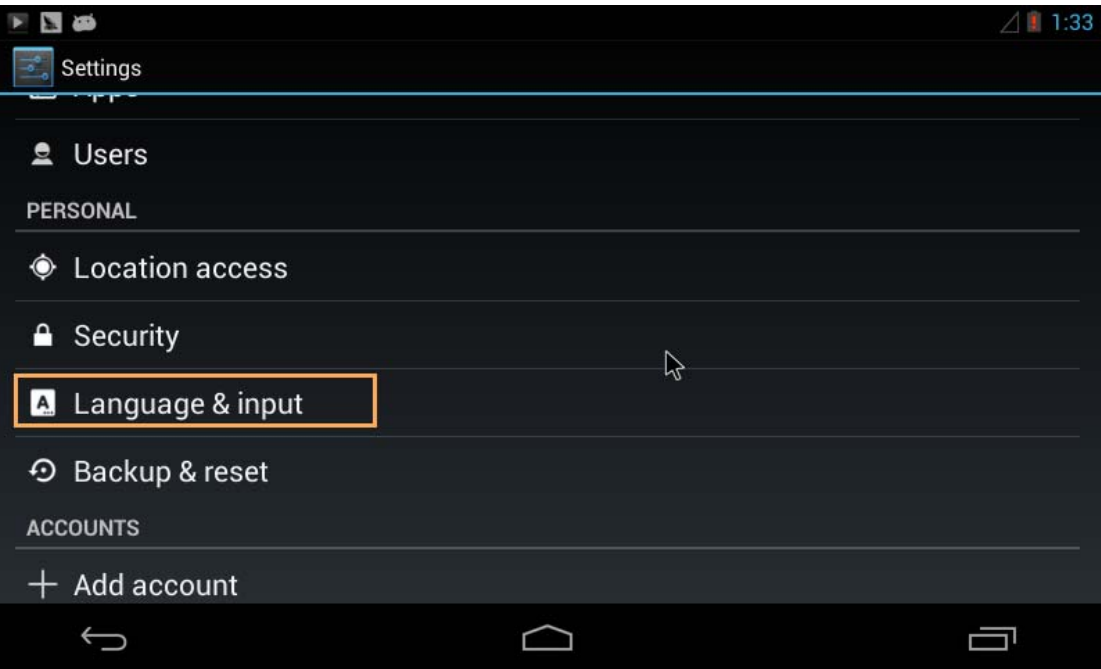

### **1.13.1**、语言设置

点击"Language"选项,选择系统语言,默认为英文,这里可以选择为"中文(简体)", 如下图:

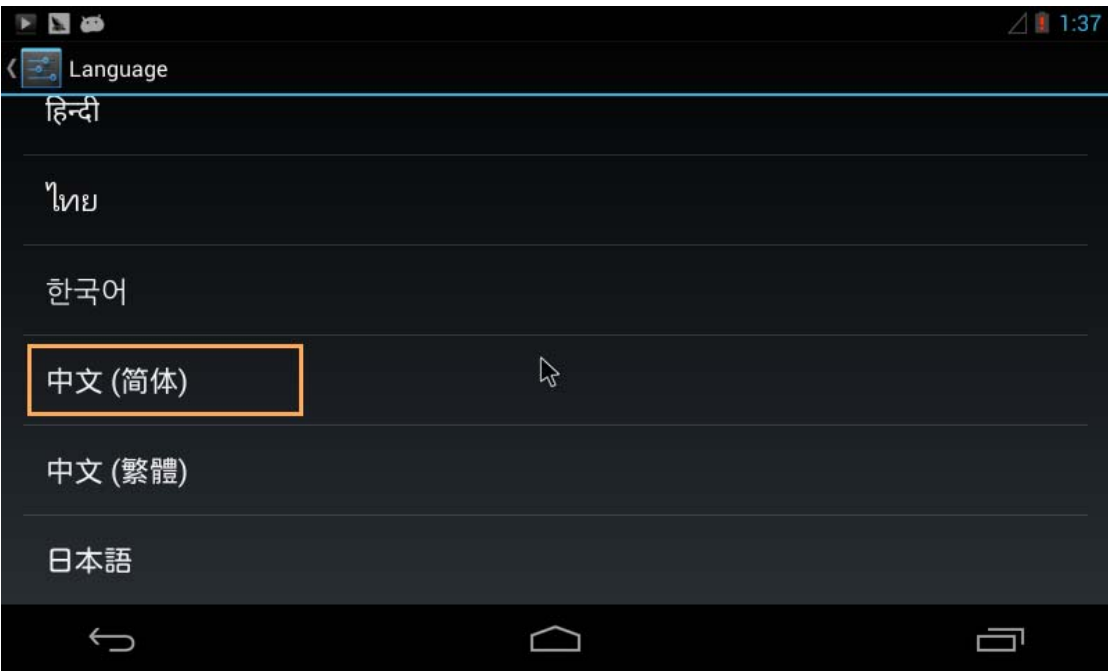

有任何技术问题或需要帮助,请联系:supports@qiyangtech.com 第 30页 共 33页 购买产品,请联系销售: sales@qiyangtech.com 更多信息请访问: http://www.qiytech.com ©2012 Qiyangtech 版权所有

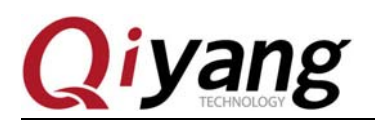

### **1.13.2**、输入法设置

默认只支持英文输入法,先勾选上"谷歌拼音输入法",然后点击默认选项,可以设置 默认的输入法为英文或者谷歌拼音输入法,如下图:

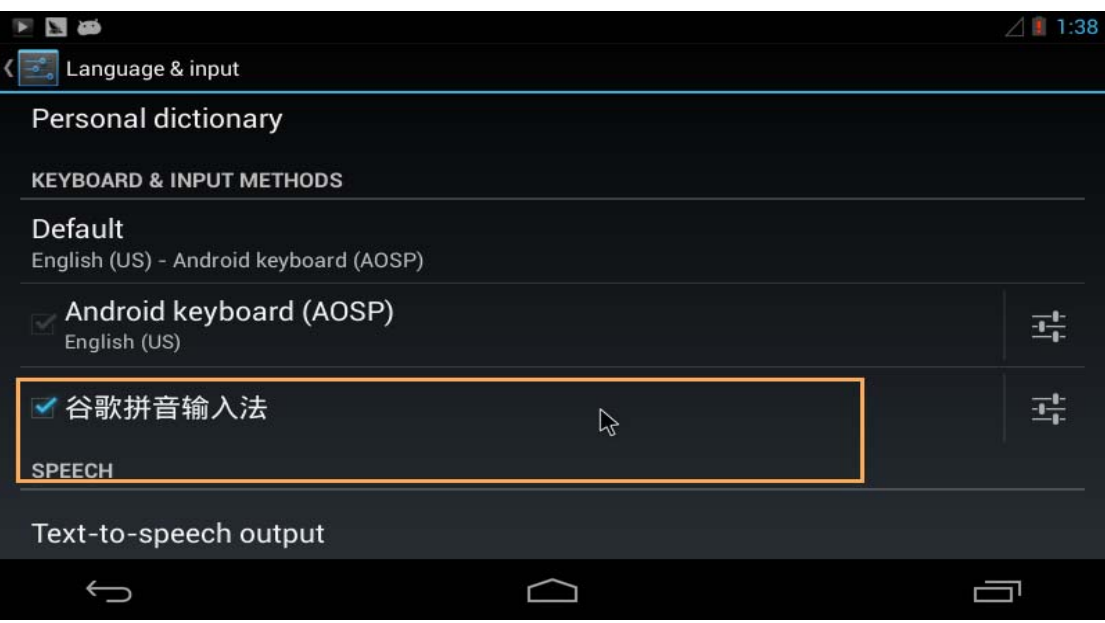

### **1.14**、系统时间设置

点击"Settings"按钮,进入设置界面:

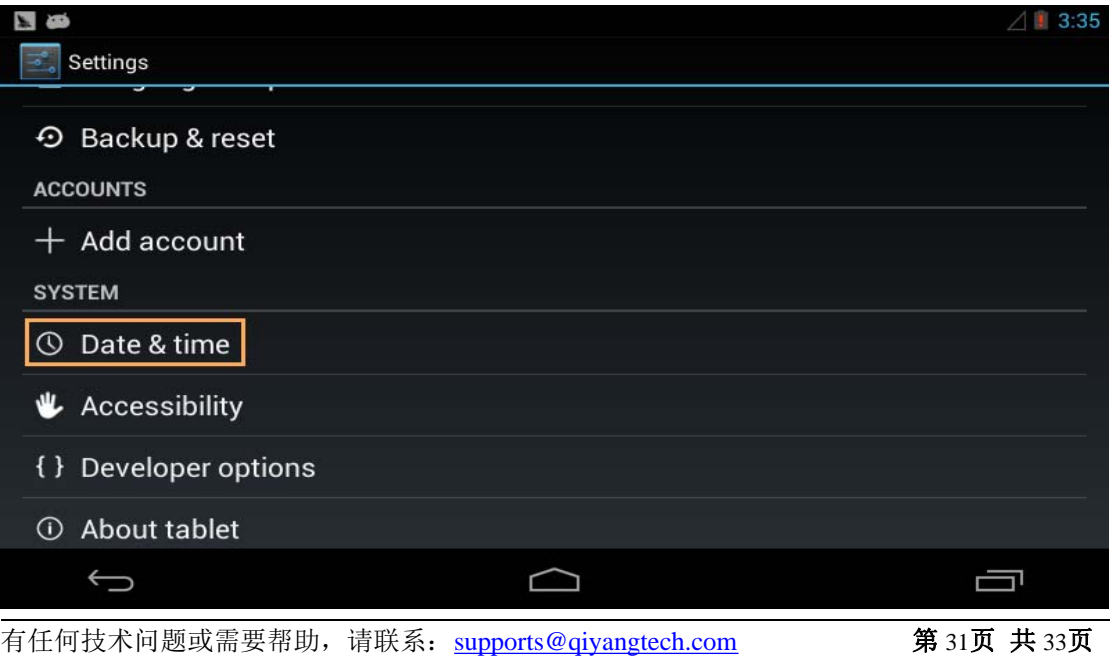

购买产品,请联系销售: sales@qiyangtech.com 更多信息请访问: http://www.qiytech.com

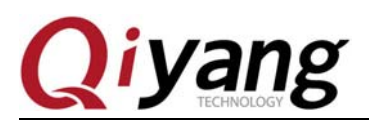

点击"Date&time"进入日期时间设置界面:

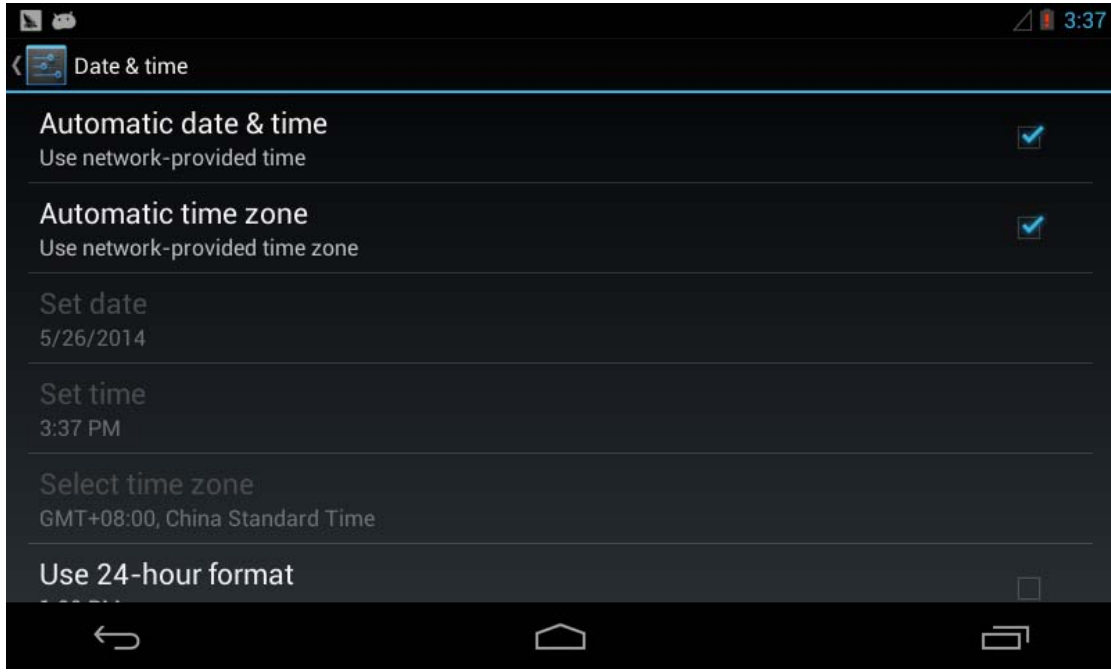

默认选项为在有网络连接的情况下自动从网络获取时间,也可以手动设置日期、时钟、 时区、12/24 小时制、日期格式。

## 二、结束语

以上内容可能不够详实,有任何技术问题或建议,欢迎联系我们:supports@qiyangtech.com, 也可登录我司论坛进行交流: http://www.qiytech.com/bbs/, 关于更多产品的信息, 欢迎联 系销售 sales@qiyangtech.com, 或登录 http://www.qiytech.com/index.html。

有任何技术问题或需要帮助,请联系: supports@qiyangtech.com 第 32页 共 33页 购买产品,请联系销售: sales@qiyangtech.com 更多信息请访问: http://www.qiytech.com ©2012 Qiyangtech 版权所有

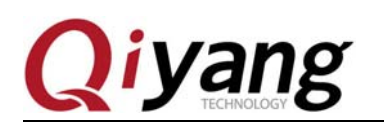

## 杭州启扬智能科技有限公司

电话:**0571-87858811 / 87858822**

传真:**0571-89935912**

支持:**0571-89935913**

E-MAIL:**supports@qiyangtech.com**

网址: **http://www.qiytech.com**

地址:杭州市西湖科技园西园一路 8 号 3A 幢 5 层

邮编:**310012**

有任何技术问题或需要帮助,请联系: supports@qiyangtech.com 第 33页 共 33页 购买产品,请联系销售: sales@qiyangtech.com 更多信息请访问: http://www.qiytech.com ©2012 Qiyangtech 版权所有